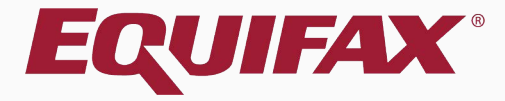

# **Guardian Reports**

### <span id="page-1-0"></span>Table of Contents

- 1. Reports Module Access [.....................................................................................6](#page-5-0)
- 2. Reports Module Filters [.........................................................................................9](#page-8-0)
- 3. Report Module Types [........................................................................................10](#page-9-0)
- 4. Standard Reports [...............................................................................................11](#page-10-0)
- 5. Interactive Reports [.............................................................................................16](#page-14-0)
- 6. Report Module Functions [..................................................................................47](#page-46-0)

### Table of Contents

- 7. Large Reports [....................................................................................................52](#page-51-0)
- 8. Downloading the Report [..................................................................................54](#page-53-0)
- 9. Unzipping the Report file [..................................................................................57](#page-56-0)
- 10.Importing the Report file to Excel [....................................................................59](#page-58-0)

### **Reports Module**

**The Reports Module** provides an easy-to-use tool to analyze data, including compliance measures and database configuration.

The Reports Module is accessible from the vertical toolbar link within Guardian. This link is visible to all users who have Report access. Visible report types and report functionality are dependent on user privileges.

### **Two types of reporting functions are offered: Standard and Interactive.**

- ➢ Standard reports are pre-configured templates that provide useful information associated with I-9s, E-Verify, and FAR.
- ➢ The Interactive report type is a comprehensive reporting tool allowing for extensive customization of report columns and filter criteria.

### **Reports Module**

- ➢ **Administrative settings** will determine if users will have access to creating, editing and deleting reports.
- ➢ **Report types** and report functionality are dependent on user privileges.
- ➢ **User privileges** for the general report module as well as the Interactive report type are determined by organization administrators.
- ➢ **Report privileges** may be set globally or at the user level, allowing organizations to determine who may access reports as well as who can create and/or edit reports.

### <span id="page-5-0"></span>**Reports Module Access**

#### To access the **Reports Module**, click on the **Reports** tab on the Dashboard.

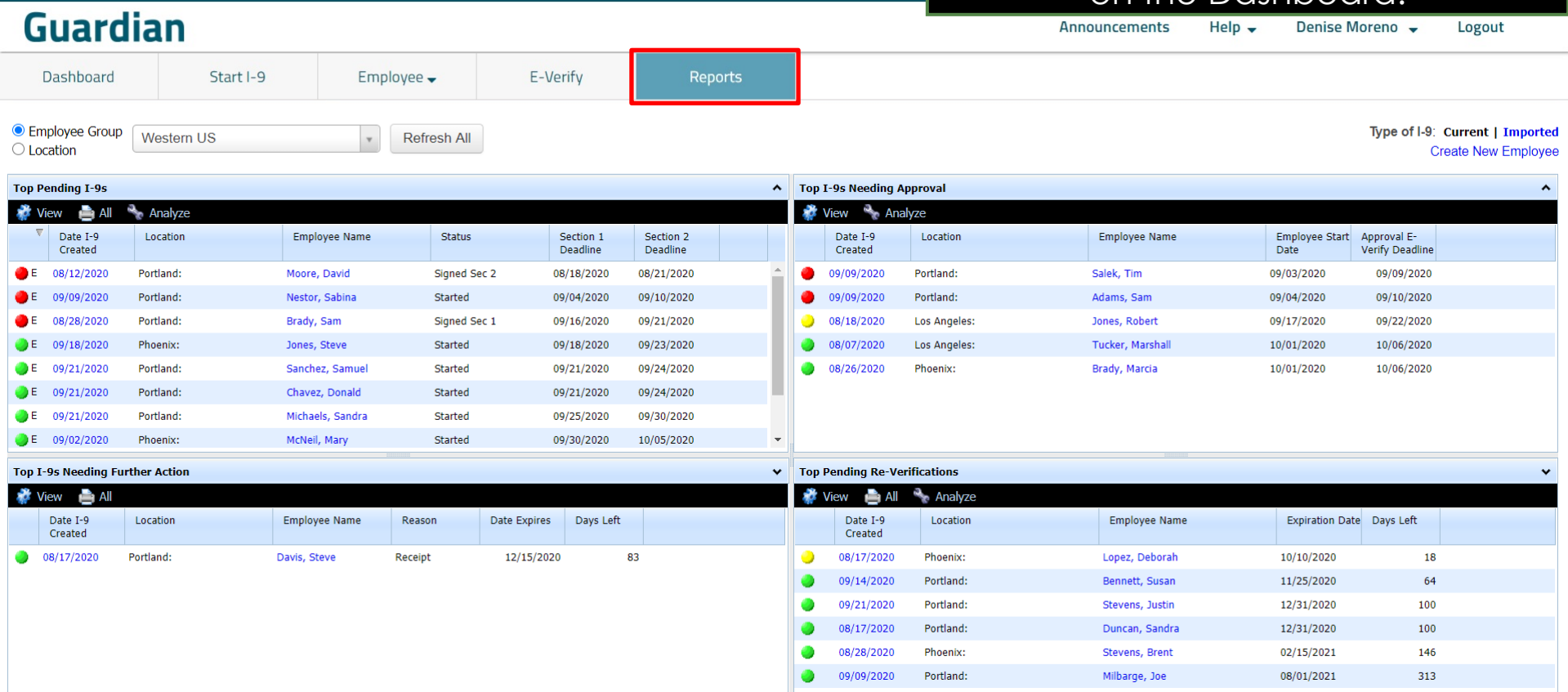

**[Table of Contents](#page-1-0)**

**[Table of Contents](#page-1-0)**

#### **Reports Module Access Report Types** shows **Interactive** and **Report Standard** report types. **Standard** report types.

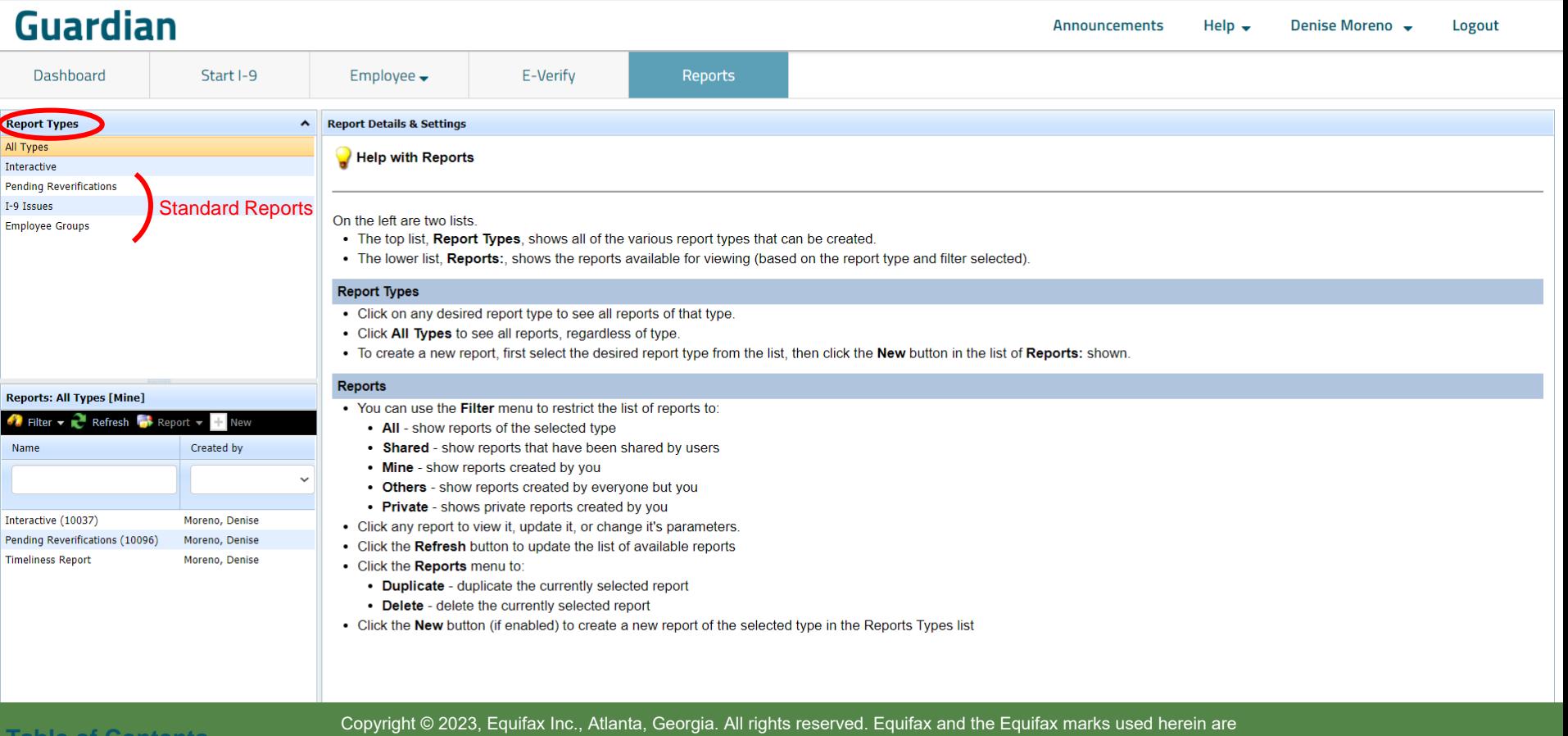

trademarks of Equifax Inc. Other product and company names mentioned herein are the property of their respective owners.

## **Reports Module Access** The **Reports** sections displays any The **Reports** created for the selected

### reports created for the selected **Report Type** above.

### **Guardian**

**Announcements**  $Heip -$ Denise Moreno V

Logout

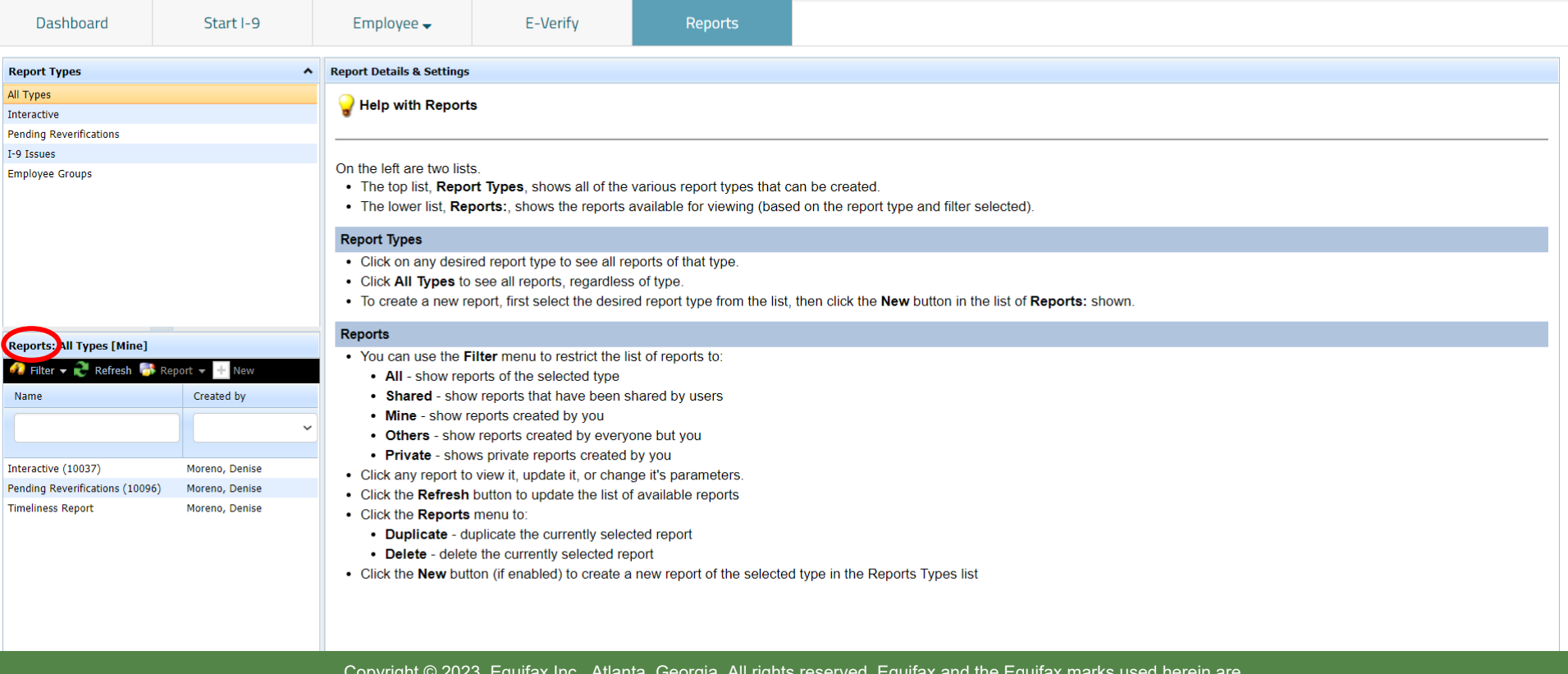

**[Table of Contents](#page-1-0)**

### **Report Module Filters Filter Options**

### <span id="page-8-0"></span>**Guardian**

Re All 1 Inte Pen  $I-9$ Emr

Re<br>

Inte Tim

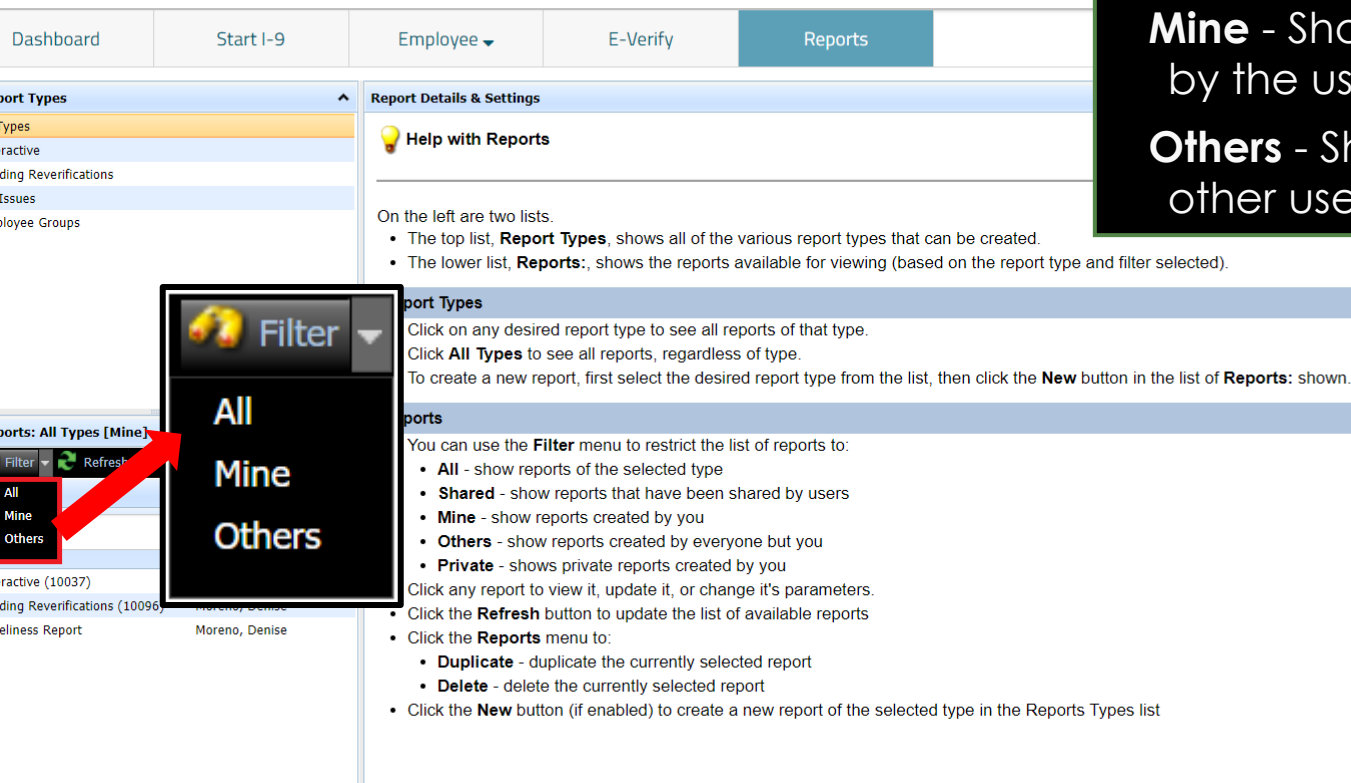

**All** - Shows all reports (only accessible by Admin users)

**nows all reports created** Jser

Shows reports created by sers

**[Table of Contents](#page-1-0)**

#### **Report Module Types** To create a new report, first select<br>the desired **Report Type** above, and the desired **Report Type** above, and then click the **New** button.

### <span id="page-9-0"></span>**Guardian**

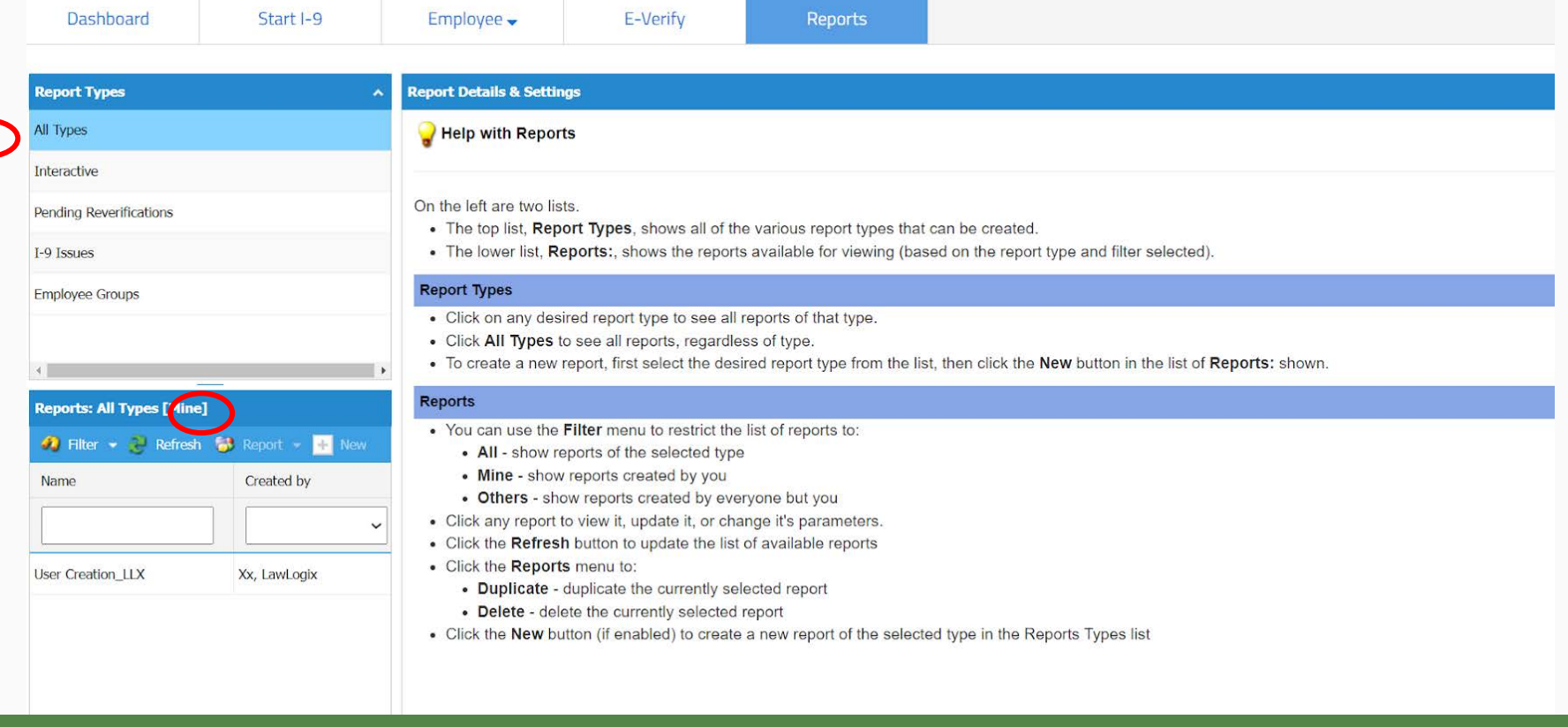

# <span id="page-10-0"></span>**Standard Reports**

**[Table of Contents](#page-1-0)**

### **Standard Reports Standard Reports Standard Reports**

### **Guardian**

Em

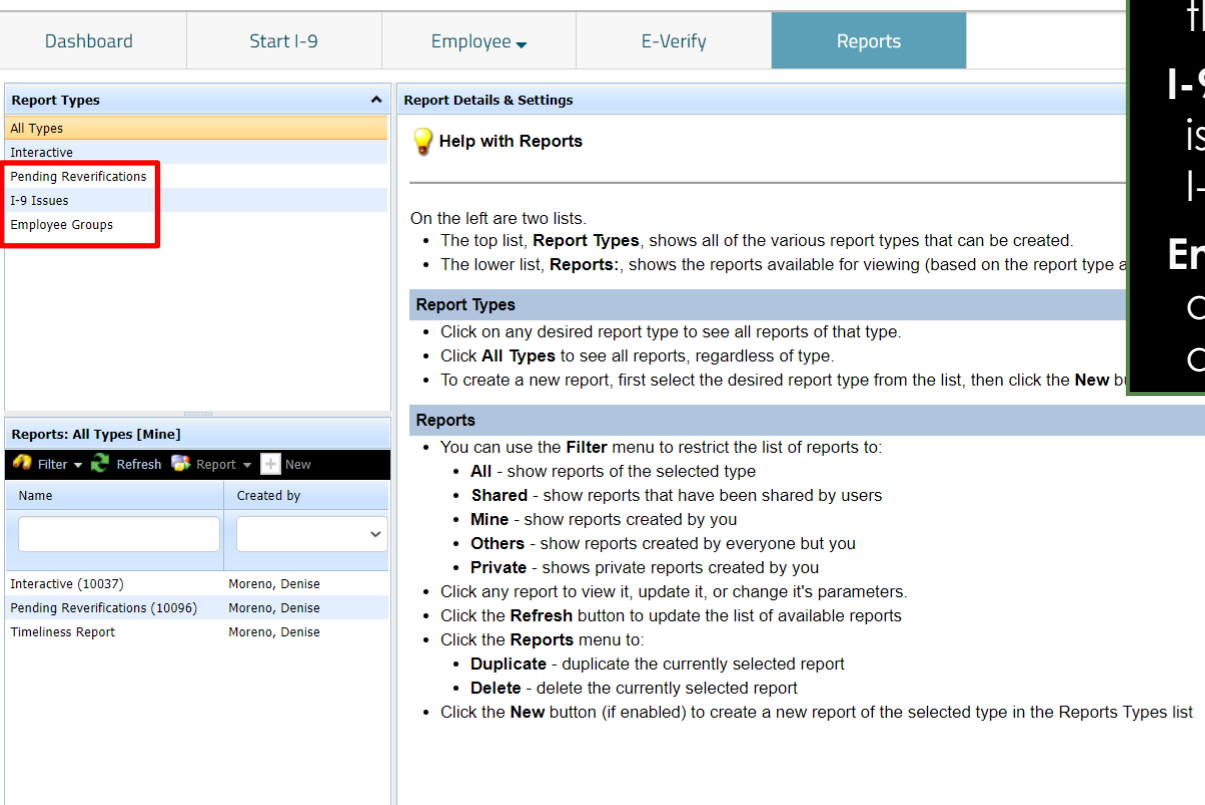

**Pending Reverifications: employees** with temporary work authorization hat require reverification.

*P* Issues: employees who have issues flagged on their primary -9 record.

**Employee Groups:** displays details about the organization's locations and employee groups.

**[Table of Contents](#page-1-0)**

### **Standard Reports Standard Reports process**:

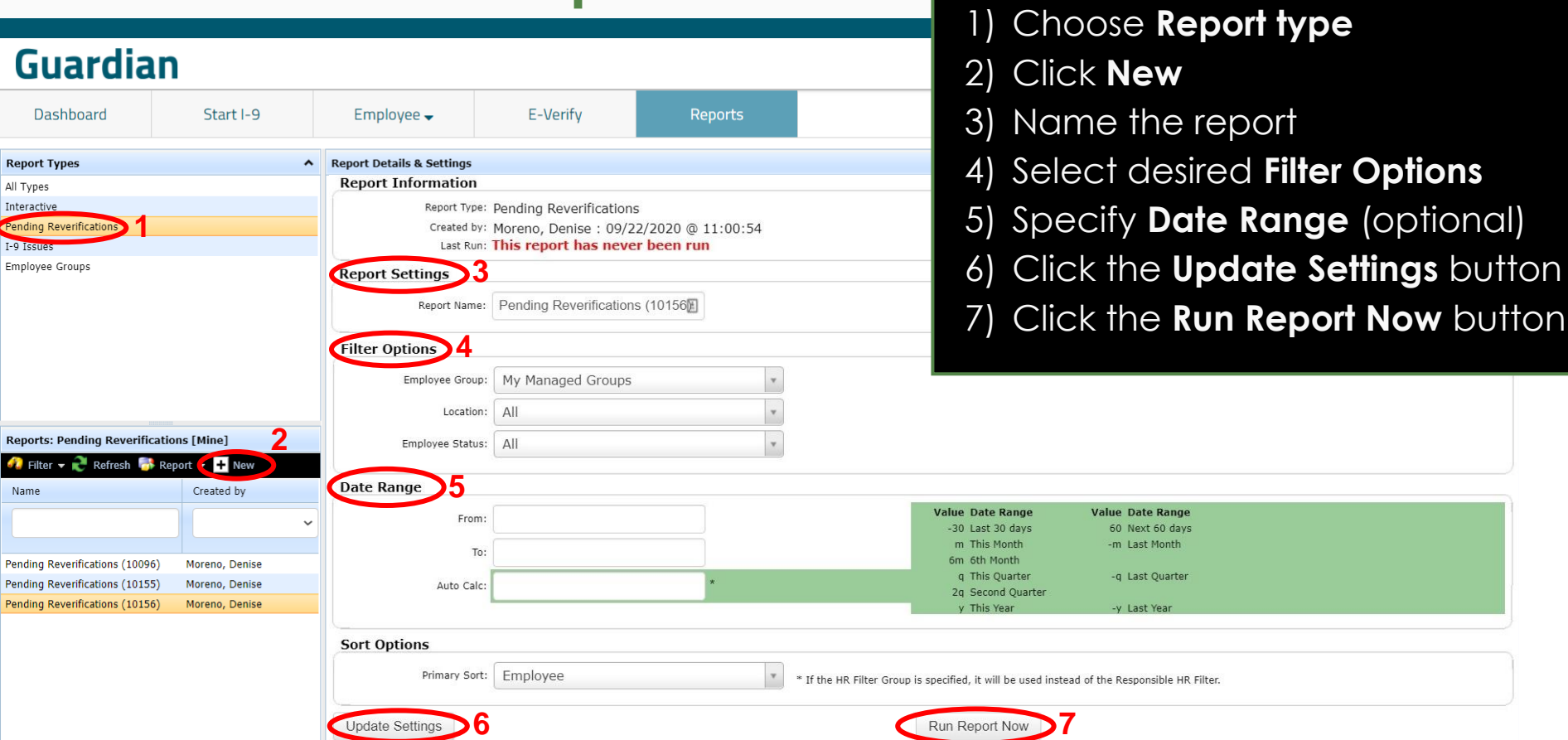

**[Table of Contents](#page-1-0)**

Rep

Inter Pend<br>I-9 I

Rep  $\sigma_{\rm s}$ 

> Pend Pend

#### **Standard Reports CELL Standard Reports CELL Standard Reports** viewed within Guardian or downloaded to Excel.

**Denise Moreno** 

Logout

 $F(2D -$ 

**Announcements** 

### **Guardian**

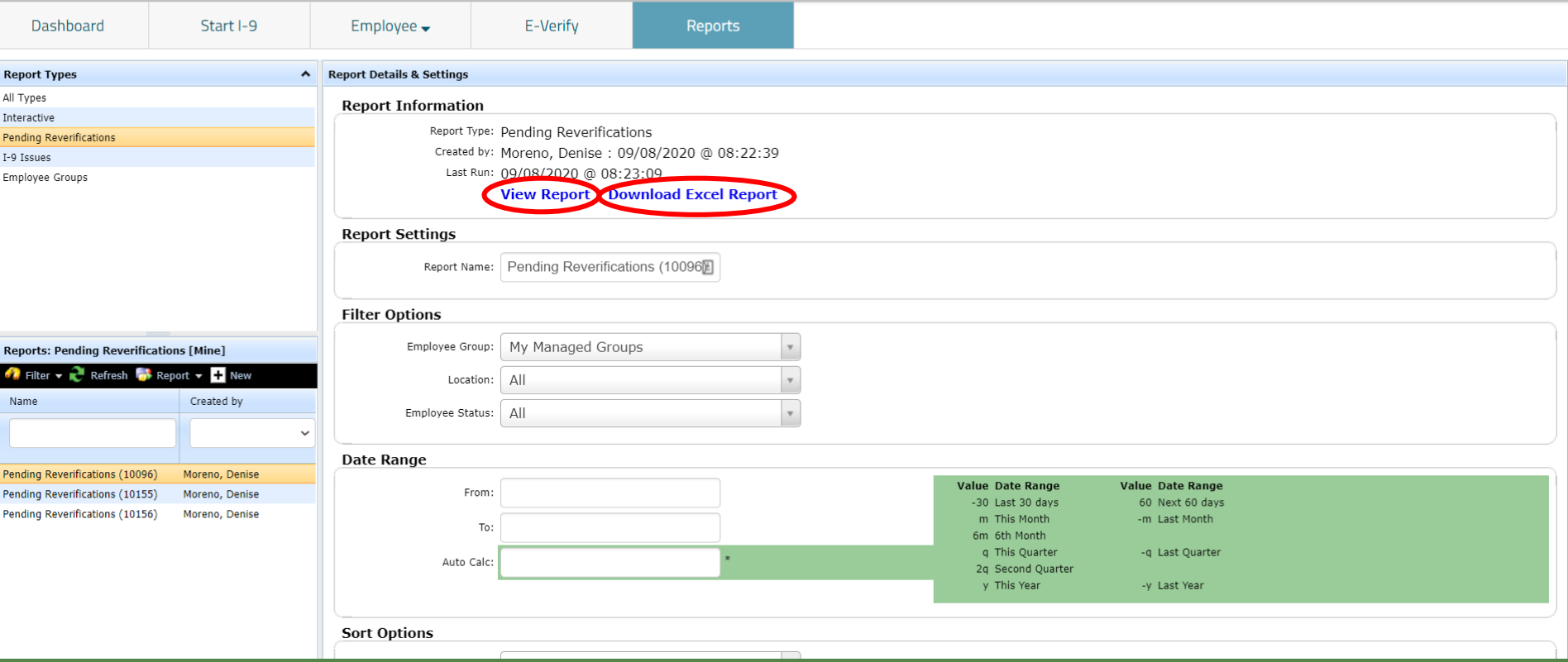

**[Table of Contents](#page-1-0)**

<span id="page-14-0"></span>**[Table of Contents](#page-1-0)**

### **Interactive Reports & Base Tables**

**Interactive reports** provide the most flexibility within the system and are modularized so that the user can choose which fields to include in the report. When creating an interactive report, different **views** of the data have been pre-established so that the resulting information relates to a **Base Table. Base Tables** and are selectable via the dropdown.

Once the Base Table is established, the report consists of three tabs: **Settings** (filter options), **Columns** (content selection), and **Preview** (example of report output). The **Column** tab utilizes drag and drop functionality, allowing the user to select the type of fields to include, and identify the specific data points to extract.

### **Base Tables**

The following list defines the Base Table use case for Interactive Reports:

- ➢ **HR Users:** this is the main table to pull information related to a user
- ➢ **Business Units:** this table pulls information related to business units
- ➢ **Contracts:** this table will pull information related to all contracts
- ➢ **Dashboard:** this table will generate reports from any of the available dashboard panels (see the *Dashboard Reports slide* for more information)
- ➢ **Documents:** this table will pull information related to any items in OnDocs.
- ➢ **E-Verify:** this table will pull information from any E-Verify cases
- **Employee Address:** this table will generate reports related to employee's address

### **Base Tables**

- ➢ **Employee Group Assignments:** this table will identify which Employee Groups the user is assigned to
- ➢ **Employee:** this table will pull information related to all employees
- ➢ **FAR:** this table will pull information related to FAR
- ➢ **I-9 Issues:** this table will pull information related to any existing I-9 issues
- ➢ **I-9 Section 3:** this table will pull information related to all Section 3's
- ➢ **I-9:** this table will pull information related to any existing I-9's
- ➢ **Locations:** this table provides a yes/no indicator of which user is the default user for the HR Group

### **Base Tables**

- ➢ **Multi-Business Units:** this table will identify which Multi-Business Units the user is assigned to
- ➢ **Remote Agents:** this table will pull information related to all Remote Agents used in processing Section 2's
- ➢ **Remote I-9s:** this table will pull information related to any remote I-9s
- ➢ **State Affidavits:** this table will pull information related to any State **Affidavits**
- ➢ **Tasks:** this table will pull information related to all pending Tasks

### **Dashboard Reports (Dashboard Base Table)**

The **Dashboard** base table is intended to supplement the dashboard interface available to full featured users. This is particularly useful for organizations that exceed the number of maximum results visible within the dashboard view, or who are in need of more information at-a-glance in order to make decisions and take action (e.g. which location or group is assigned to each result).

When a dashboard filter is applied only those employees meeting the filter selection are included in the report. As an example, if **Top Pending I-9s** is chosen, only those employees with an in-process I-9 that has not been marked Complete will appear in the results.

### **Dashboard Reports (Dashboard Base Table)**

Users can narrow results based on the organization's configuration or simply include corresponding report columns. This report type searches against active employees, and is optimized for organizations that have migrated historical I-9s as the results include employees from both the **Current** and **Imported** dashboard views.

Users are not able to narrow the results by employee status, I-9 form type, I-9 error type, or scope.

Users can add dashboard specific columns to the report, or pull in standard information for the employee, I-9, or E-Verify record. The dashboard table includes those pieces of data found in the dashboard interface.

### **Dashboard Base Table Report**

The Dashboard Interactive report allows users to filter by available dashboard views:

- ➢ **Top Pending I-9s:** any I-9s pending completion
- ➢ **Top Pending Tasks:** any pending tasks
- ➢ **Top Pending I-9 Issues:** any pending I-9 Issues
- ➢ **Top New Hires and Rehires without I-9 or Section 3:** any employees with out an I-9 or Section 3
- ➢ **Top Pending Re-Verifications:** any reverifications
- ➢ **Top I-9s Needing Further Action:** any I-9 needing further action

### **Dashboard Base Table Report**

- ➢ **Top Pending E-Verify Actions:** any E-Verify cases with pending actions
- ➢ **top I-9s Needing Approval:** any I-9s pending approval
- ➢ **Top Amended I-9s needing Employee Approval:** any amendments to Section 1 that are pending Employee's approval
- ➢ **Top Amended I-9s needing HR Approval:** any amendments to Section 2 that are pending HR/user's approval

**Interactive Reports Interactive Reports** provide additional report columns and filter options not report columns and filter options not available from Standard Reports.

### **Guardian**

**Announcements** Help  $\overline{\phantom{a}}$ Denise Moreno V **Logout** 

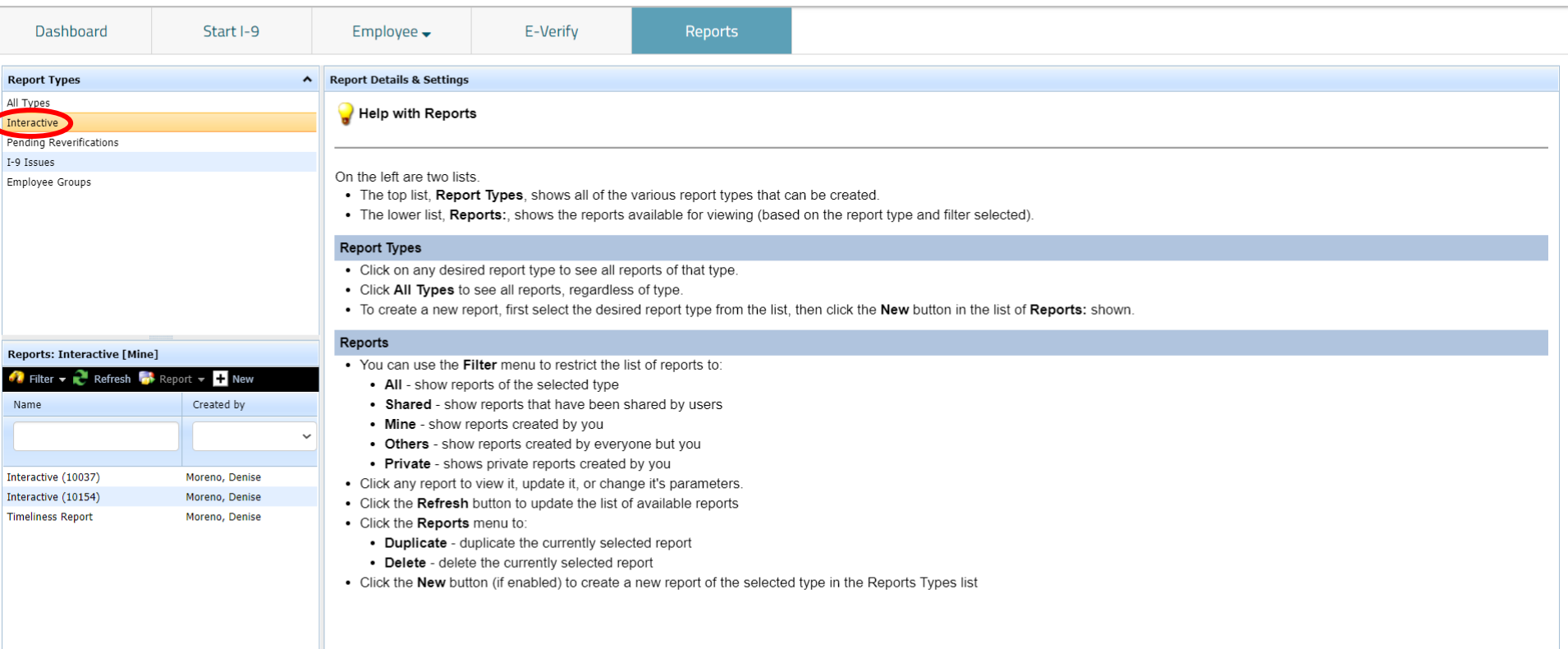

## **Interactive Reports Interactive Reports** - in the

### **Guardian**

**Reports: Interactive [Mine]** 

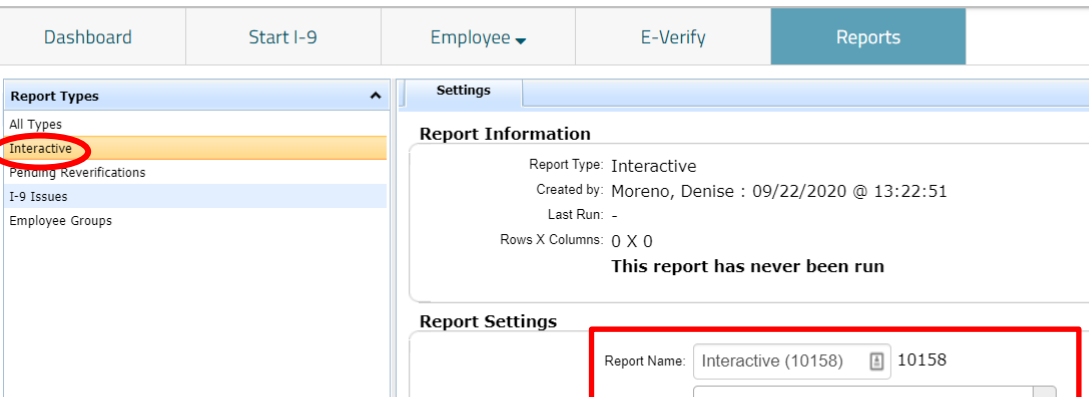

**Update Settings** 

Report Settings section: **Report Name** – customizable **Base Table** – select what record type to be reported on **Private** – uncheck to allow other users to access your report (Admins can access all reports, regardless of this setting.

#### Base Table: (Cannot be changed once selected)

 $\bullet$  Filter  $\bullet$   $\bullet$  Refresh  $\bullet$  Report  $\bullet$   $\bullet$  New Name Created by Interactive (10037) Moreno, Denise Interactive (10154) Moreno, Denise Interactive (10158) Moreno, Denise **Timeliness Report** Moreno, Denise

If the HR Filter Group is specified, it will be used instead of the Responsible HR Filter.

**[Table of Contents](#page-1-0)**

### **Interactive Reports** To generate an **Interactive** report,

### **Guardian**

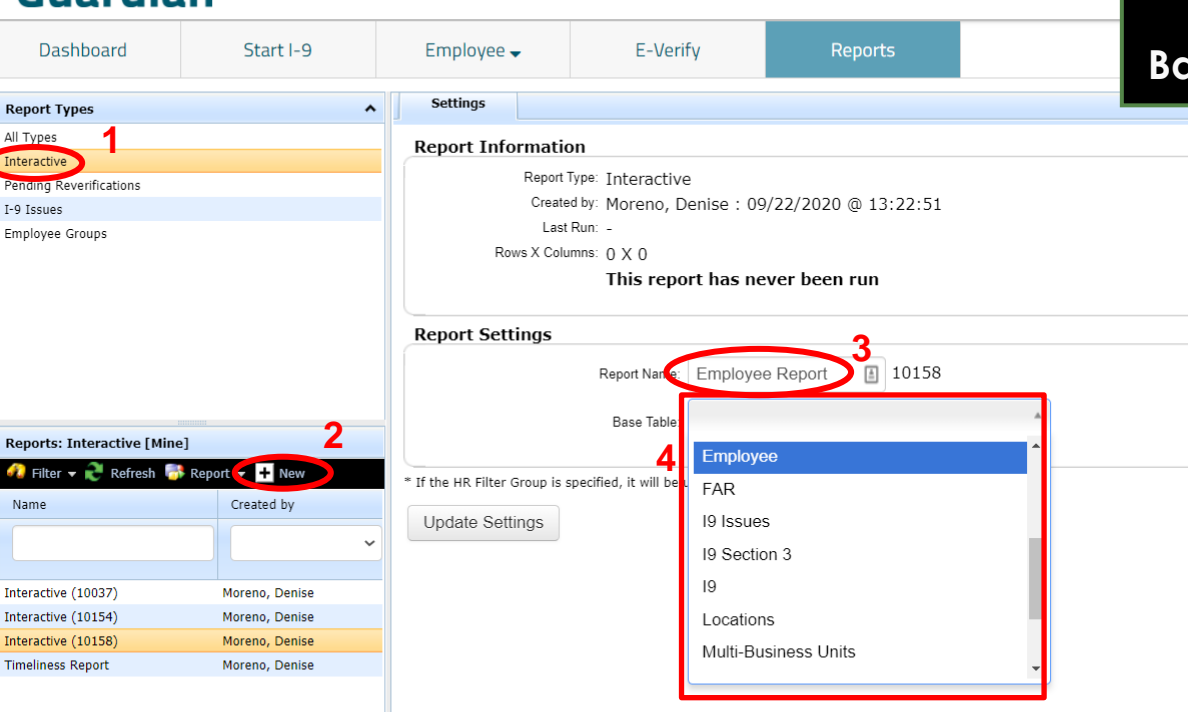

select the report type in the upper section and click the **+New** button.

Name the report and select the **Base Table** from the dropdown menu.

**[Table of Contents](#page-1-0)**

### Guardian

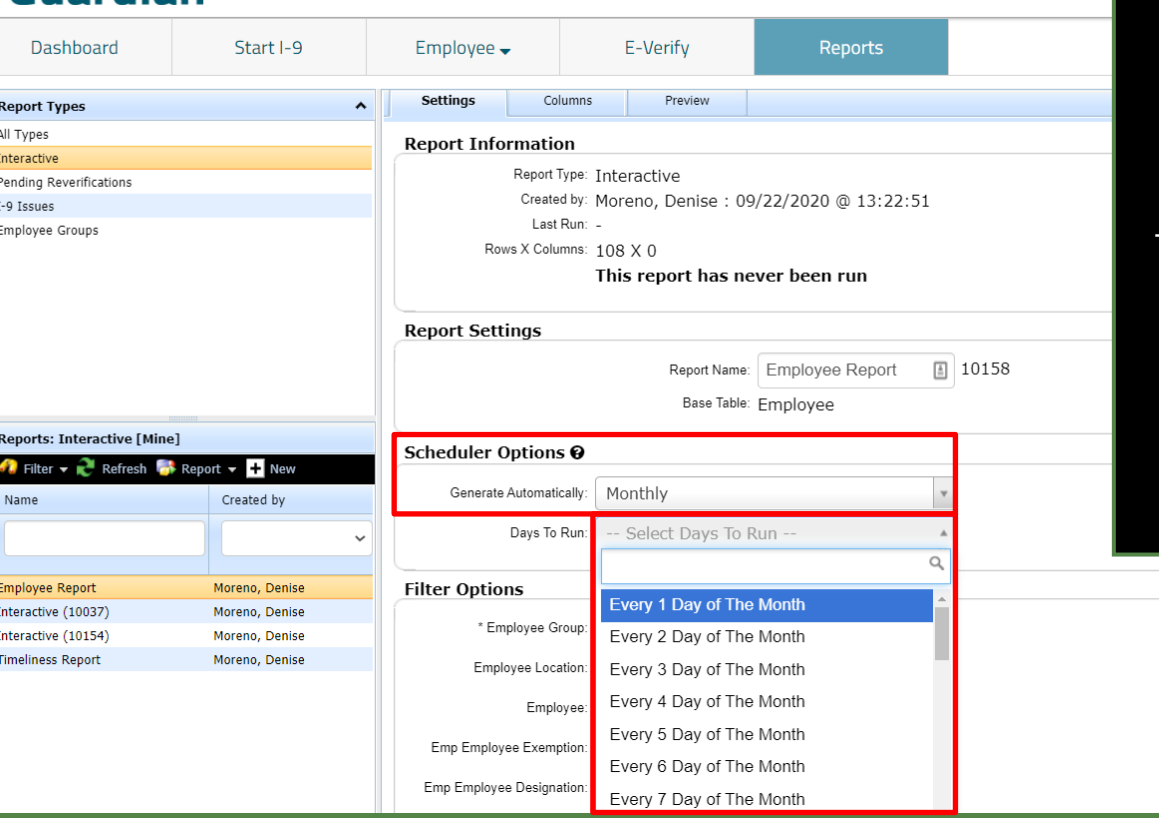

**Interactive Reports** To general the report automatically a continual basis, choose the a continual basis, choose the frequency in the **Scheduler Options** section by choosing **Daily, Weekly**  or **Monthly** options.

> The **Daily** option will run the report either All Days or Weekdays only.

The **Weekly** option will run the report on the same day of the week on a weekly basis.

The **Monthly** option will run the report on the specified day of the month.

**[Table of Contents](#page-1-0)**

### **Interactive Reports** Once the **Base Table** is selected,

### two new tabs become visible; **Columns** and **Preview**.

### **Guardian**

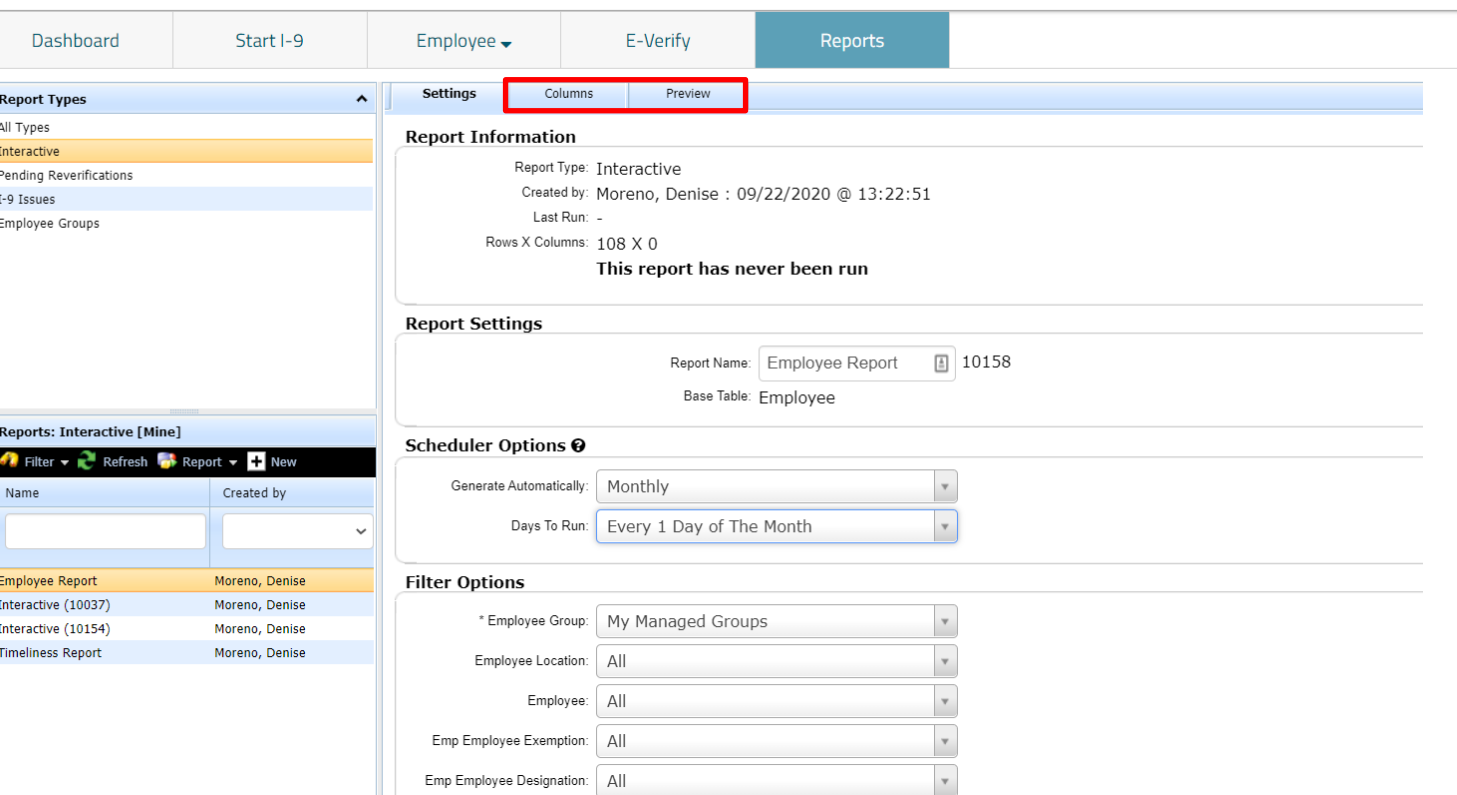

**[Table of Contents](#page-1-0)**

**Interactive Reports** The **Columns** tab displays the **Interactive Reports** available tables and fields, and data selection in these areas determine formatting and the specific information generated in the report.

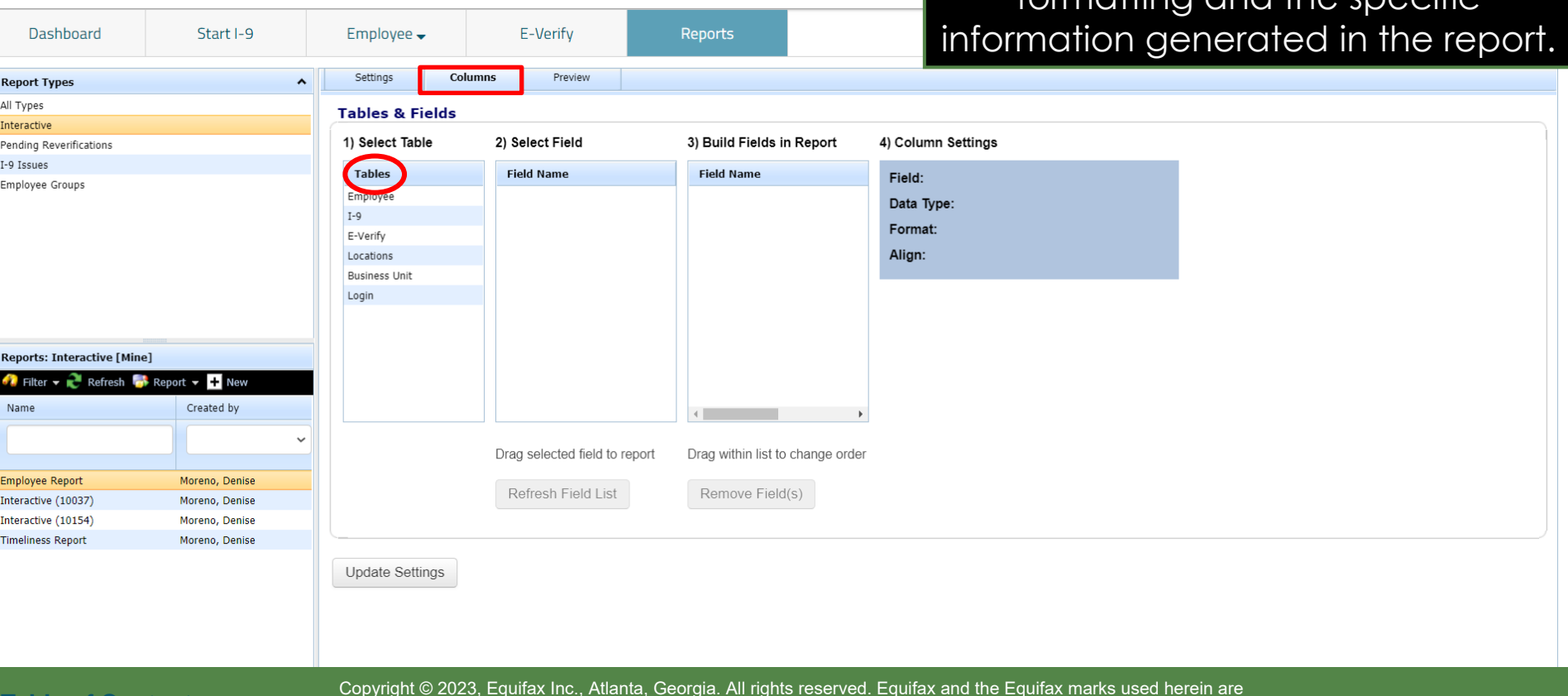

**[Table of Contents](#page-1-0)**

**Guardian** 

### **Interactive Reports** The **1) Select Table** section lists the

#### select fields. Click on the desired **Guardian** item in the column. This may include Dashboard Start I-9 Employee  $\overline{\phantom{C}}$ E-Verify **Reports** one or more tables in addition Columns Preview to the base table. Settings **Report Types**  $\lambda$ All Types **Tables & Fields** Interactive 1) Select Table 2) Select Field 3) Build Fields in Report 4) Column Settings Pending Reverifications I-9 Issues **Field Name Tables Field Name** Field: Employee Groups Employee Employee Guardian ID Data Type: Date Created Format: E-Verify **First Name** Align: Locations Middle Name **Business Unit Last Name** Login **Other Names Used Employee Name Employee Phone Number** Title **Reports: Interactive [Mine]** Date of Birth  $\bullet$  Filter  $\bullet$  Refresh  $\bullet$  Report  $\bullet$   $\bullet$  New **Social Security Number** Created by Name Drag selected field to report Drag within list to change order **Employee Report** Moreno, Denise Refresh Field List Remove Field(s) Interactive (10037) Moreno, Denise Interactive (10154) Moreno, Denise **Timeliness Report** Moreno, Denise **Update Settings**

tables from which the user can

**[Table of Contents](#page-1-0)**

#### Click the desired table to display a list of available fields in the **2) Select Field** area.

### **Guardian**

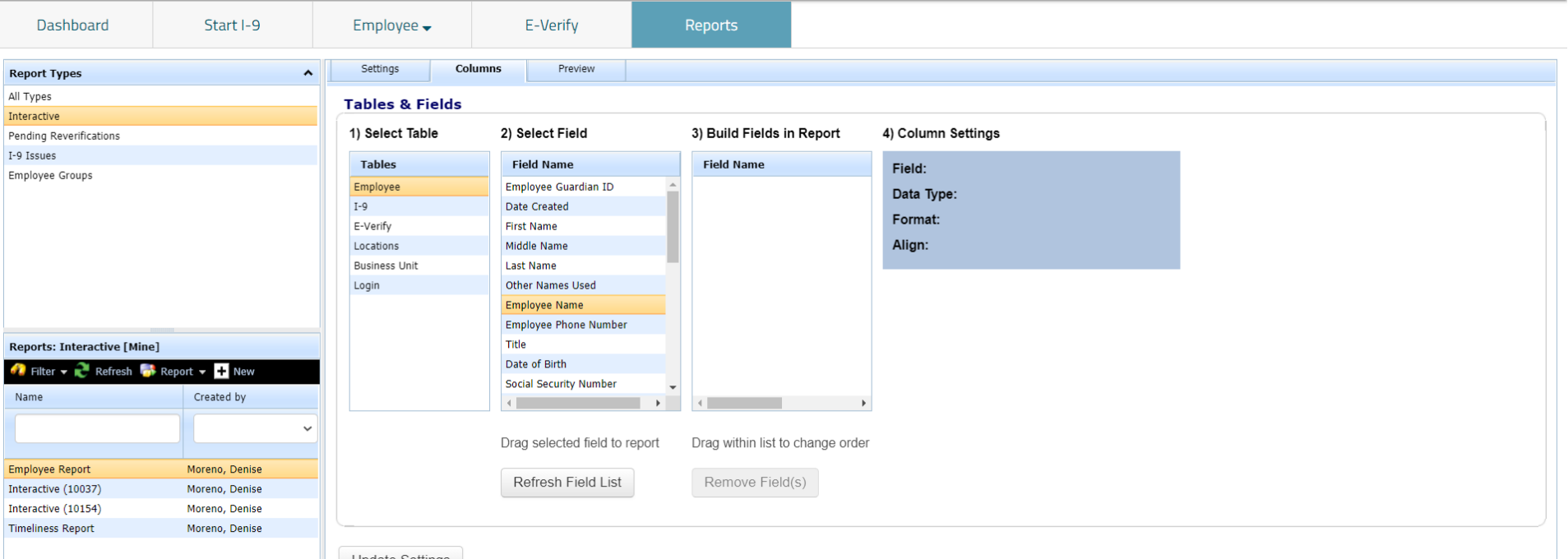

Update Settings

#### Once selected, *drag-and-drop* the selected item into the **3) Build Fields in Report** section.

### **Guardian**

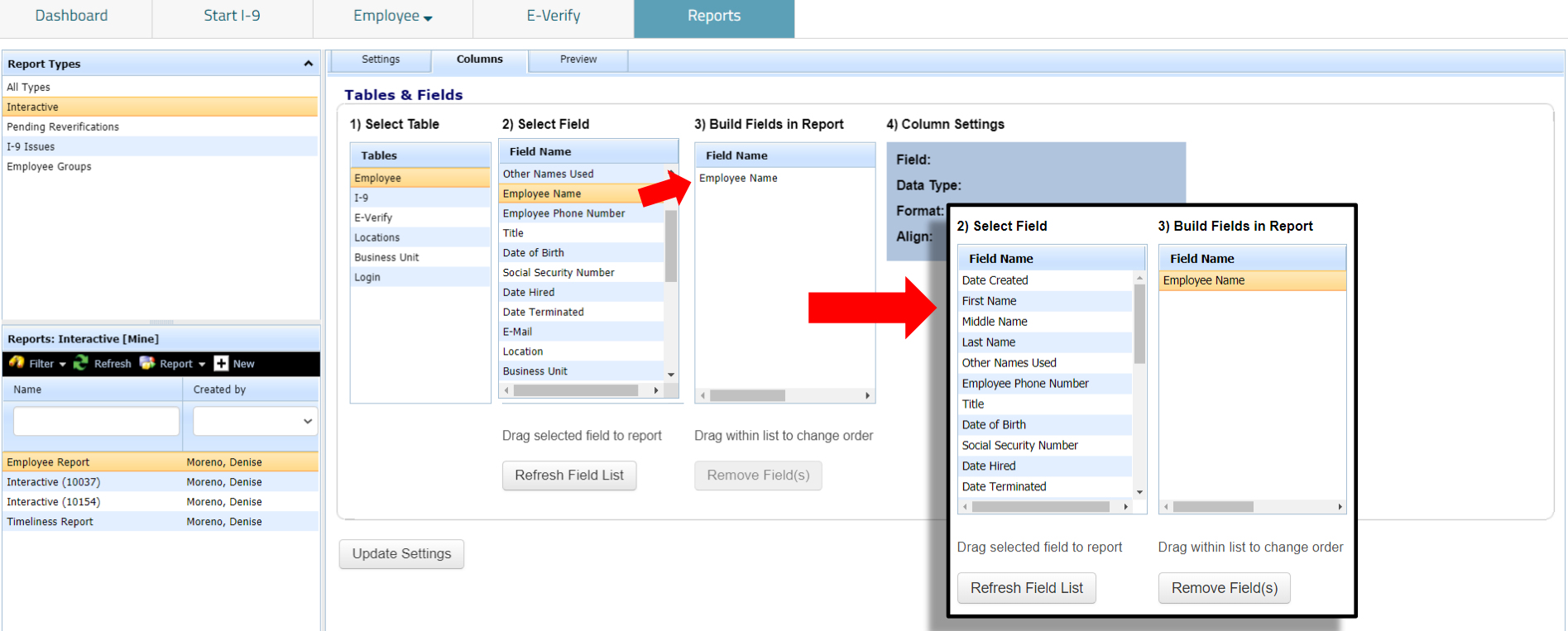

**[Table of Contents](#page-1-0)**

## **Interactive Reports** Item order can be customized by Item order can be customized by

### **Guardian**

All Types

Interactive

I-9 Issues

Name

action to drag items within list to change the order in the **3) Build Fields in Report** section. Dashboard Start I-9 Employee $\rightarrow$ E-Verify **Reports Columns** Preview Settings **Report Types**  $\hat{\mathbf{v}}$ **Tables & Fields** 1) Select Table 2) Select Field 3) Build Fields in Report 4) Column Settings Pending Reverifications **Tables Field Name Field Name** Field: Employee Name Employee Groups Employee Guardian ID **Employee Name** Employee Data Type: varchar  $I-9$ Date Created Date of Birth E-Verify **First Name Location Name** 3) Build Fields in Report **Field Name** Locations Middle Name **Business Unit Name** I-9 Date Created **Business Unit Last Name Location Name Field Name** Login **Other Names Used Employee Name Employee Name** Location Name **Employee Name** Title Date of Birth Date of Birth Date of Birth **Reports: Interactive [Mine] Location Name Business Unit Name Social Security Number**  $\bullet$  Filter  $\bullet$  Refresh  $\bullet$  Report  $\bullet$  T New **Business Unit Name** Date Hired I-9 Date Created Created by I-9 Date Created Drag selected field to report Drag within list to change order **Employee Report** Moreno, Denise **Refresh Field List** Remove Field(s) Interactive (10037) Moreno, Denise Interactive (10154) Moreno, Denise **Timeliness Report** Moreno, Denise **Update Settings** 

using a vertical "drag-and-drop"

**[Table of Contents](#page-1-0)**

#### To remove a field from the report, select it in Step 3 and click the **Remove Field(s)** button.

### **Guardian**

**[Table of Contents](#page-1-0)**

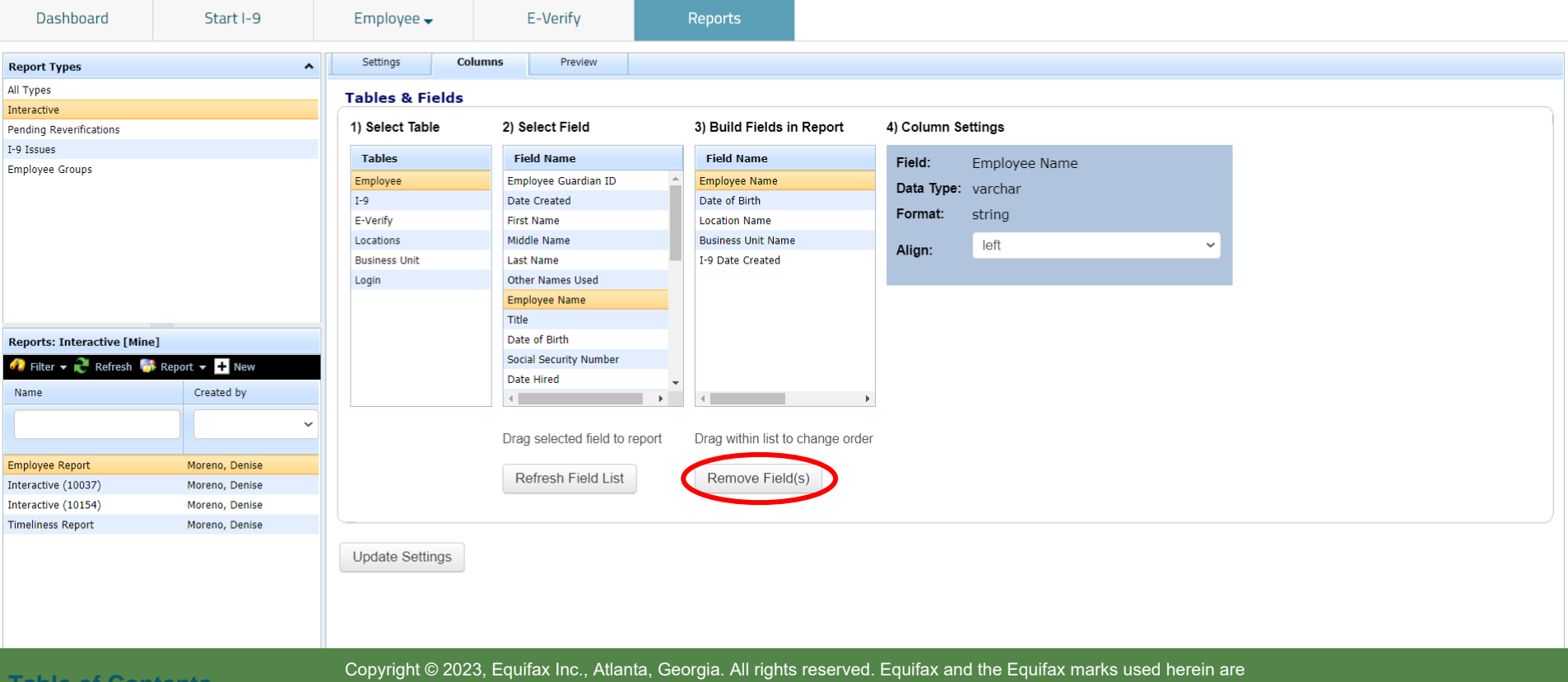

trademarks of Equifax Inc. Other product and company names mentioned herein are the property of their respective owners.

### **Guardian**

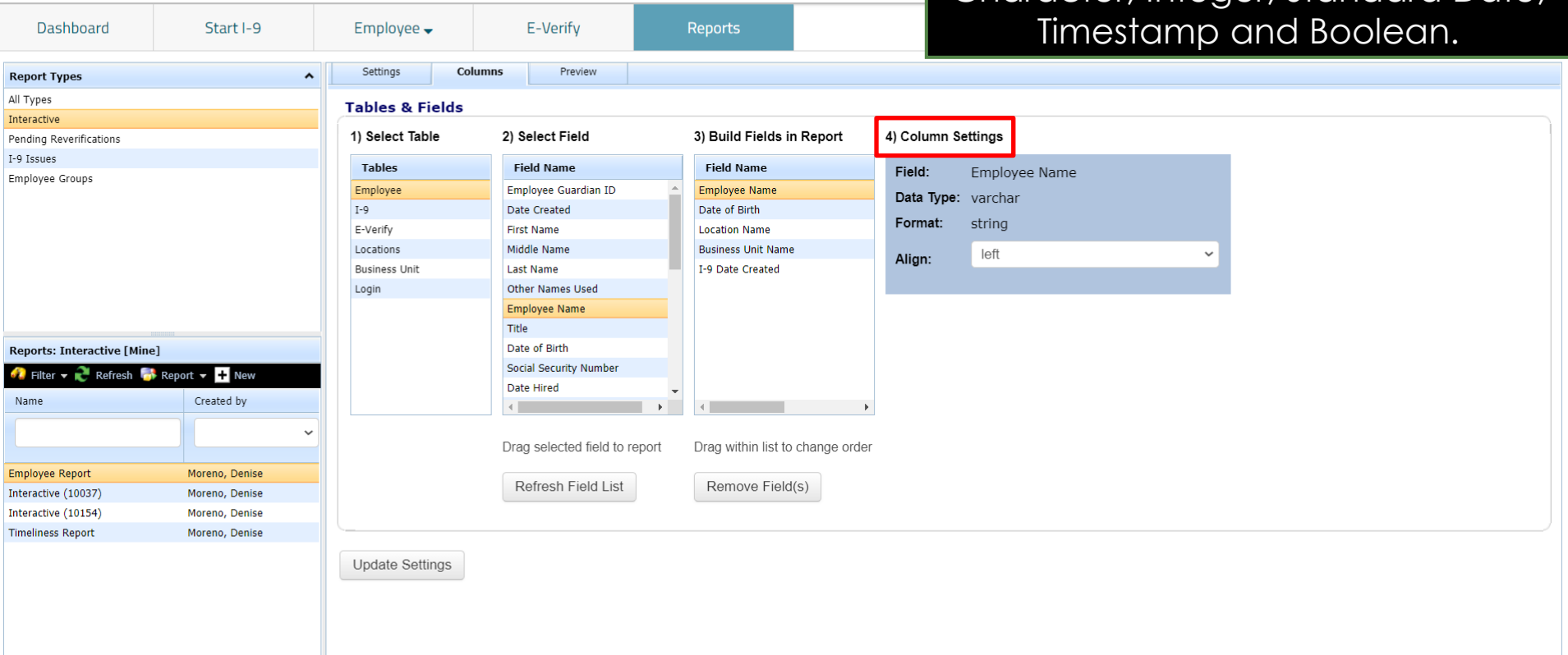

The **4) Column Settings** area allows users to customize columns for

specific Data Types: Variable Character, Integer, Standard Date,

**[Table of Contents](#page-1-0)**

### **Guardian**

the field format and to customize the report's column alignment. **Dashboard** Start I-9 Employee  $\rightarrow$ E-Verify **Reports Columns** Preview Settings **Report Types**  $\ddot{\phantom{1}}$ All Types **Tables & Fields** Interactive 1) Select Table 2) Select Field 3) Build Fields in Report 4) Column Settings Pending Reverifications I-9 Issues **Tables Field Name Field Name** Field: **Employee Name** Employee Groups Employee Guardian ID **Employee Name** Employee Data Type: varchar  $I-9$ Date Created Date of Birth Format: strina E-Verify **First Name Location Name** Locations Middle Name **Business Unit Name** left Align: I-9 Date Created **Business Unit Last Name**  $left$ Login **Other Names Used** center **Employee Name** right Title **Reports: Interactive [Mine]** Date of Birth Social Security Number  $\bullet$  Filter  $\bullet$  Refresh  $\bullet$  Report  $\bullet$  T New Date Hired Name Created by Drag selected field to report Drag within list to change order **Employee Report** Moreno, Denise Refresh Field List Remove Field(s) Interactive (10037) Moreno, Denise Interactive (10154) Moreno, Denise **Timeliness Report** Moreno, Denise **Update Settings** 

The **Variable Character Data Type**  (for example, with *Employee Name*  selected) allows the user to choose

**[Table of Contents](#page-1-0)**

### **Guardian**

All Types

Interactive

I-9 Issues

Name

with *Employee Group* selected) allows for editing of the field format and to customize the report's column alignment. Dashboard Start I-9 Employee $\rightarrow$ E-Verify **Reports Columns** Preview Settings **Report Types**  $\hat{\mathbf{v}}$ **Tables & Fields** 1) Select Table 2) Select Field 3) Build Fields in Report 4) Column Settings Pending Reverifications **Tables Field Name Field Name** Field: Employee Group Employee Groups **Purge Eligibility Date Employee Name** Employee Data Type: integer Do Not Purge  $I-9$ Date of Birth Language E-Verify **Location Name** None Format: Has HSPD-12 Exemption Locations **Business Unit Name None Has Top Secret Clearance** Padded Zeros **Business Unit** I-9 Date Created Align: **Comma Separated Padded Zeros** Provides Support Services Only Login **Employee Group** Is On Leave **Comma Separated Roman Numerals Emp Employee Exemption Emp Employee Designation** Example 10965 **Reports: Interactive [Mine]** 10965 None Notification E-Mail 1  $\bullet$  Filter  $\bullet$  Refresh  $\bullet$  Report  $\bullet$  T New Padded Zeros 000000010965 Notification E-Mail 2 Comma Separated Padded 000 000 010 965 Created by Zeros 10,965 Comma Separated Roman Numerals Too Big!  $(10 = X)$ Drag selected field to report Drag within list to change order **Employee Report** Moreno, Denise Remove Field(s) Refresh Field List Interactive (10037) Moreno, Denise Interactive (10154) Moreno, Denise **Timeliness Report** Moreno, Denise **Update Settings** 

The **Integer Data Type** (for example,

**[Table of Contents](#page-1-0)**

**Guardian** 

#### The **Boolean Data Type** (for example, with *Do Not Purge*  selected) has various format choices available.

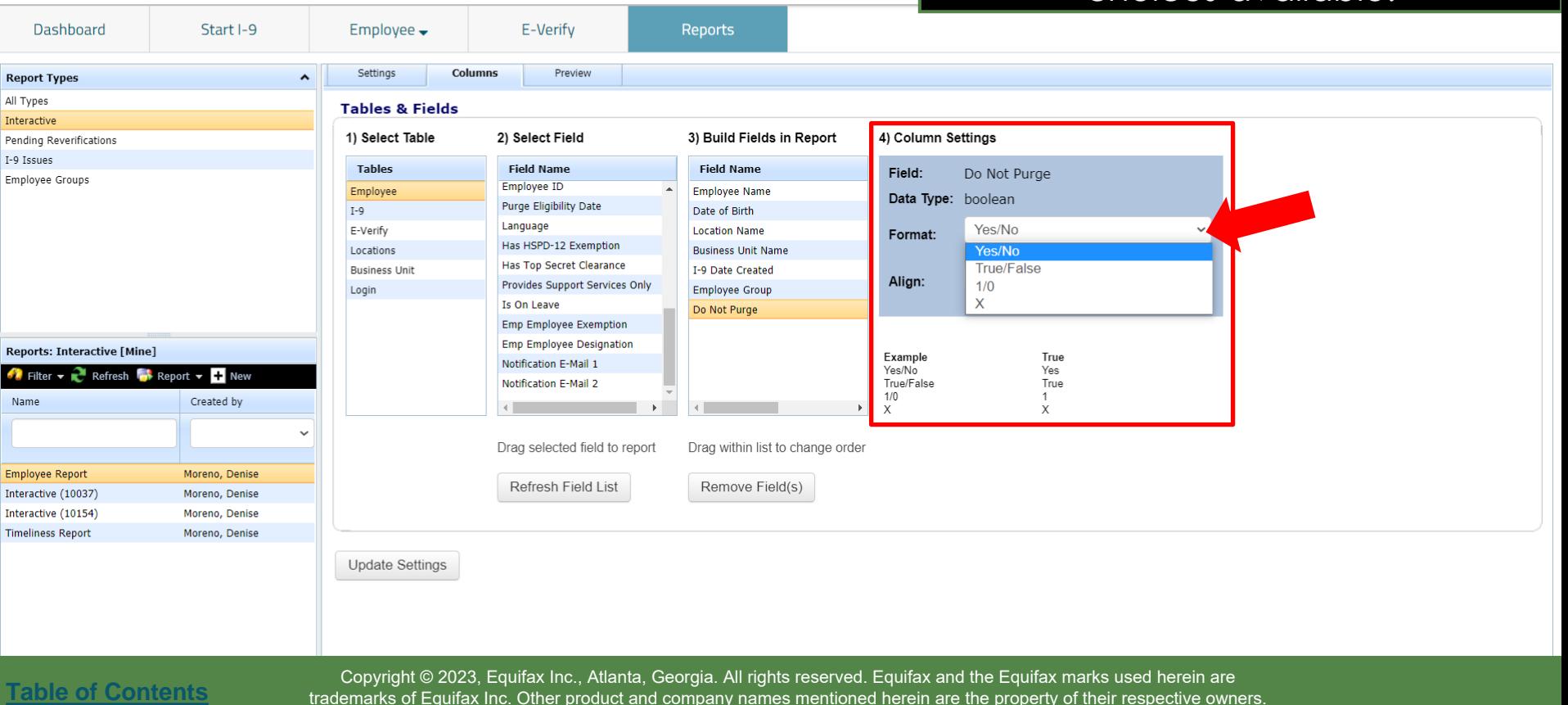

trademarks of Equifax Inc. Other product and company names mentioned herein are the property of their respective owners.

#### The **Date Data Type** (for example, with *Date Hired* selected) offers various date field formats.

### **Guardian**

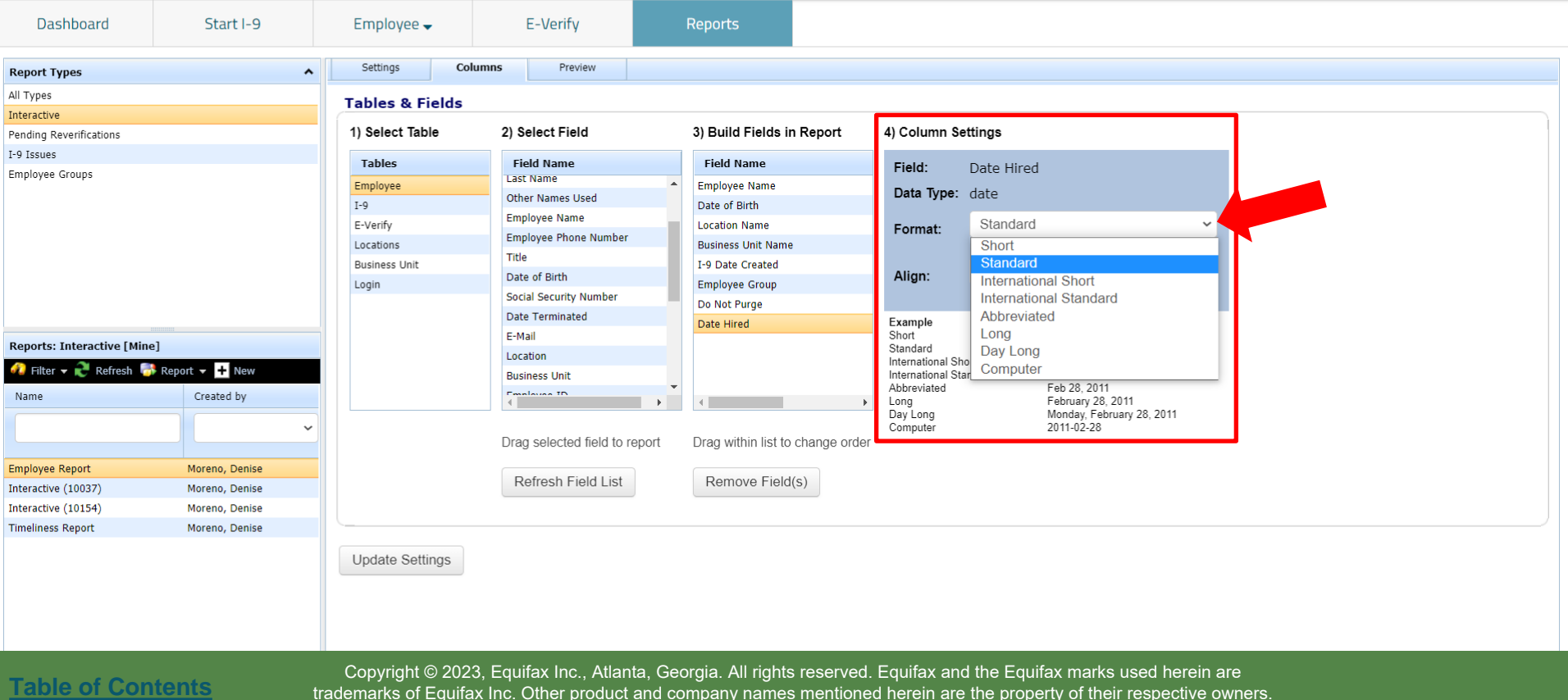

trademarks of Equifax Inc. Other product and company names mentioned herein are the property of their respective owners.

#### The **Timestamp Data Type** (for example, with *Date Created*  selected) offers various date & time field formats.

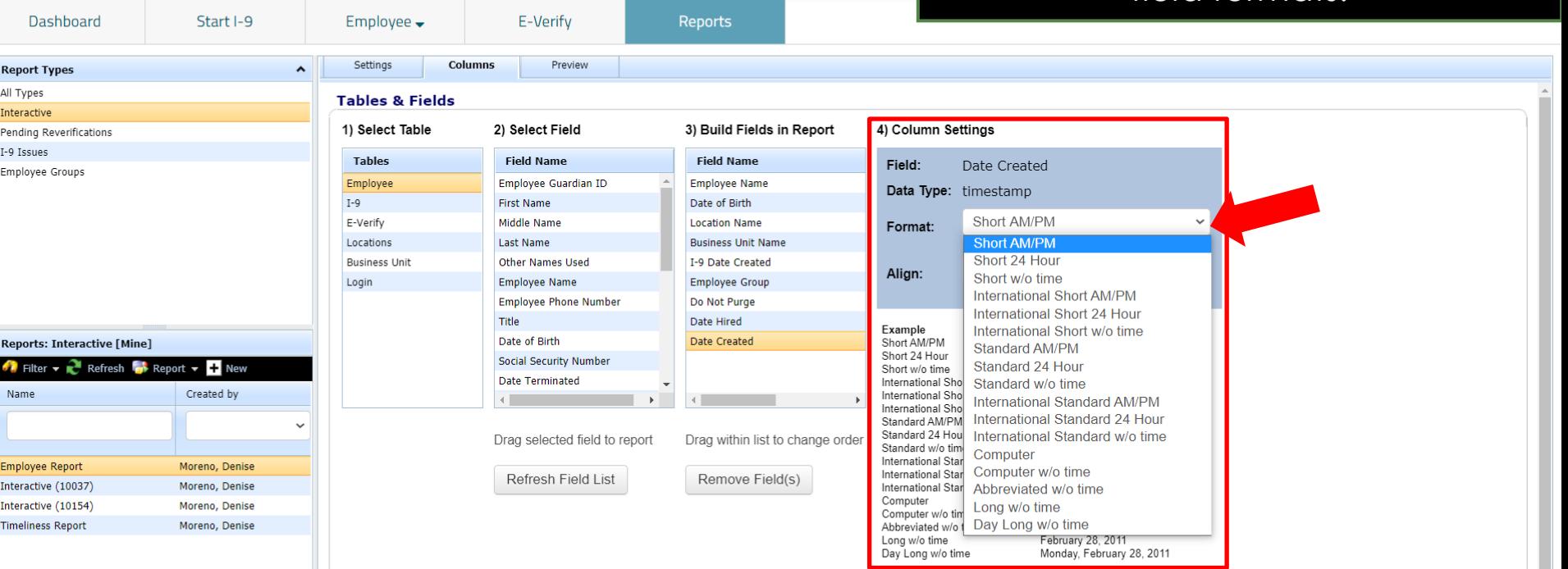

#### **[Table of Contents](#page-1-0)**

**Guardian** 

### **Guardian**

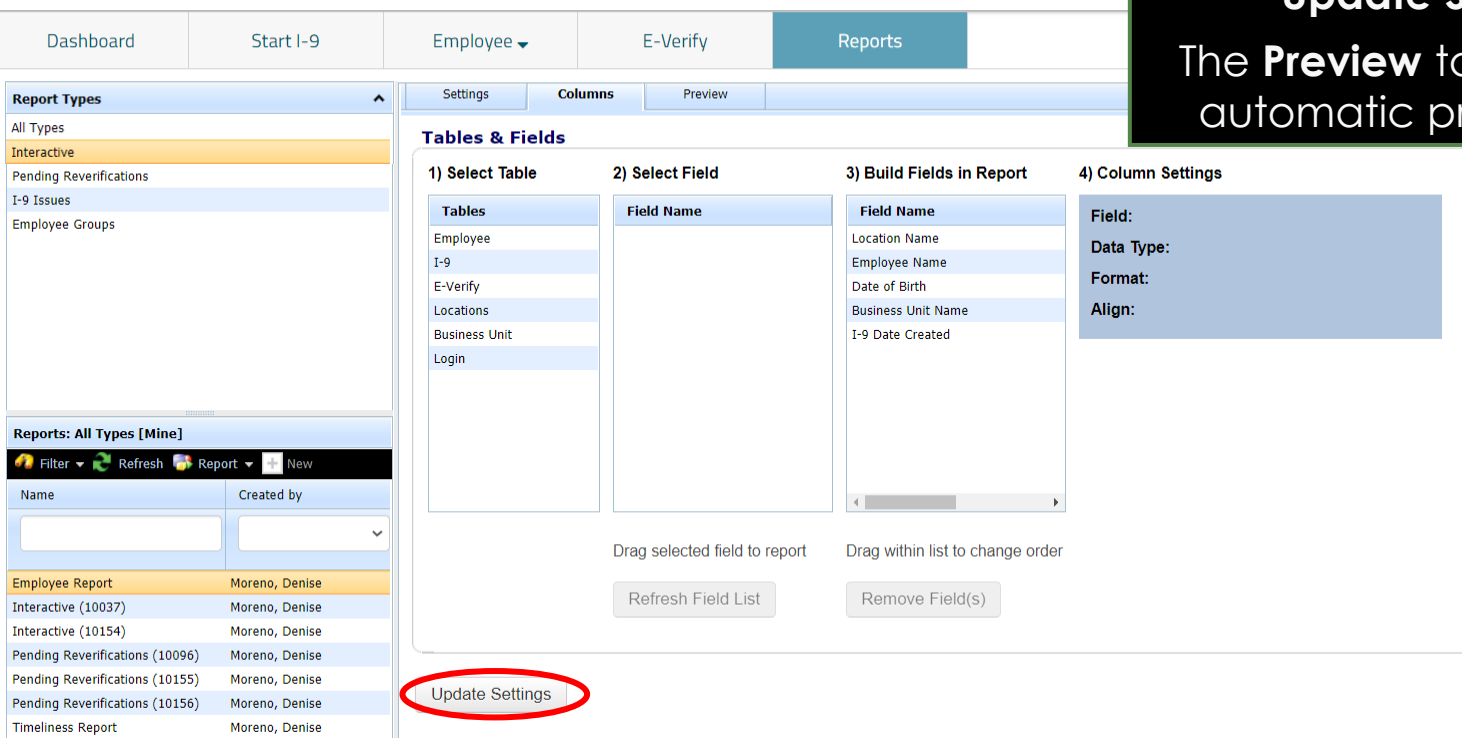

Once the desired items have been moved into the **3) Build Fields in Report** section, click the **Update Settings button.** 

ab will open and an review will appear.

**[Table of Contents](#page-1-0)**

#### **Guardian**

**[Table of Contents](#page-1-0)**

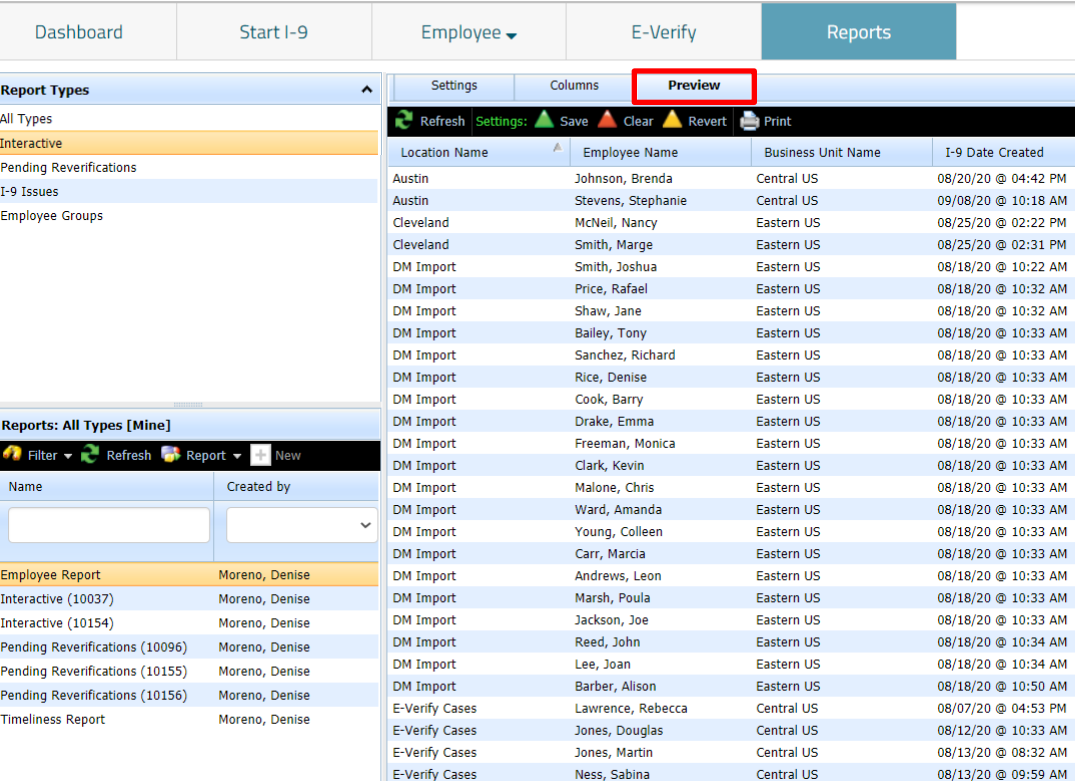

The **Preview** tab shows a preview of the report in a data grid, based on Column and Settings tab selections. The preview will appear with up to the first 100 rows of data. (The preview does not require the user to first run the report).

Review the results, and if needed make adjustments to the **Filter** options and **Column** selections. If any changes are made, the user may return to the **Preview** tab and click **Refresh** to review updated results.

#### **Interactive Reports** From the **Settings** tab, select the desired **Filter Options.**

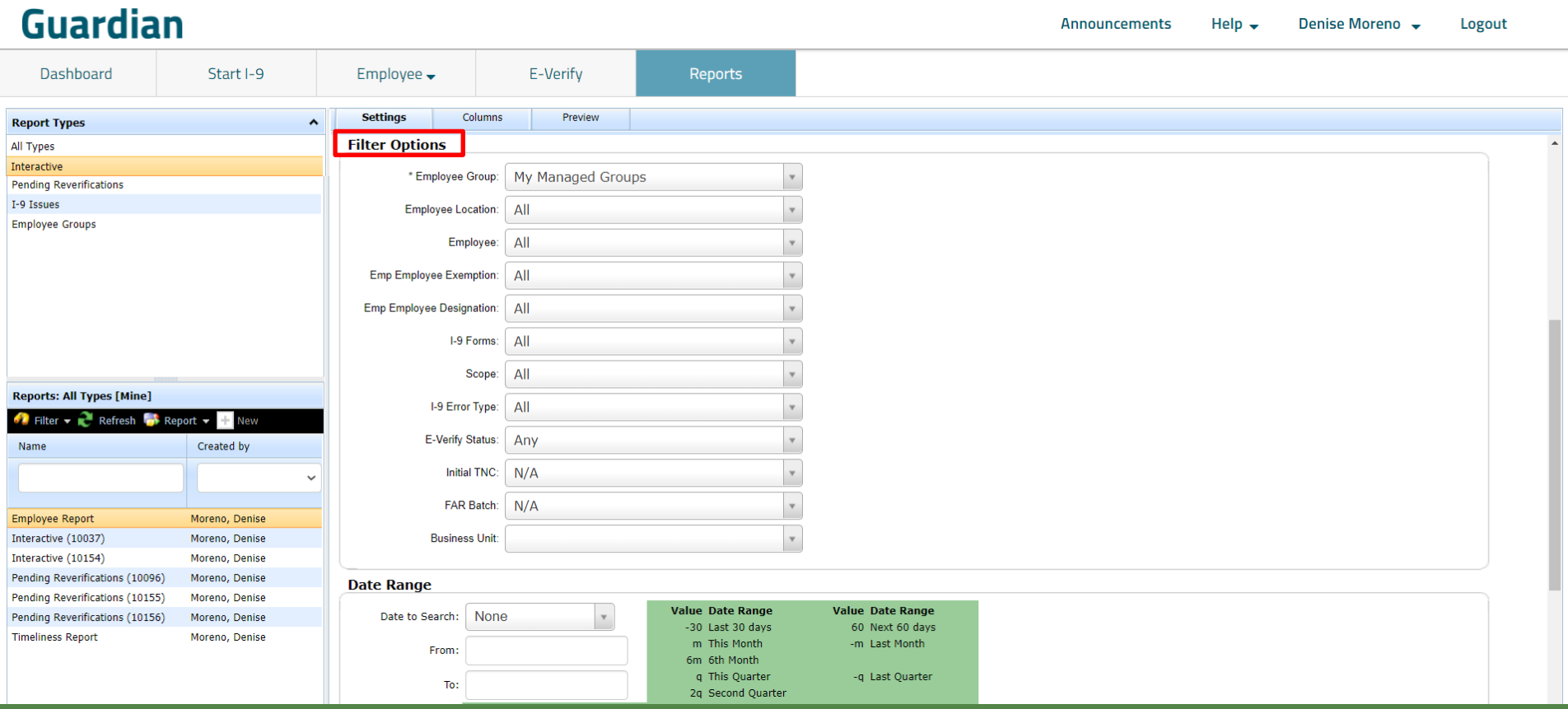

**[Table of Contents](#page-1-0)**

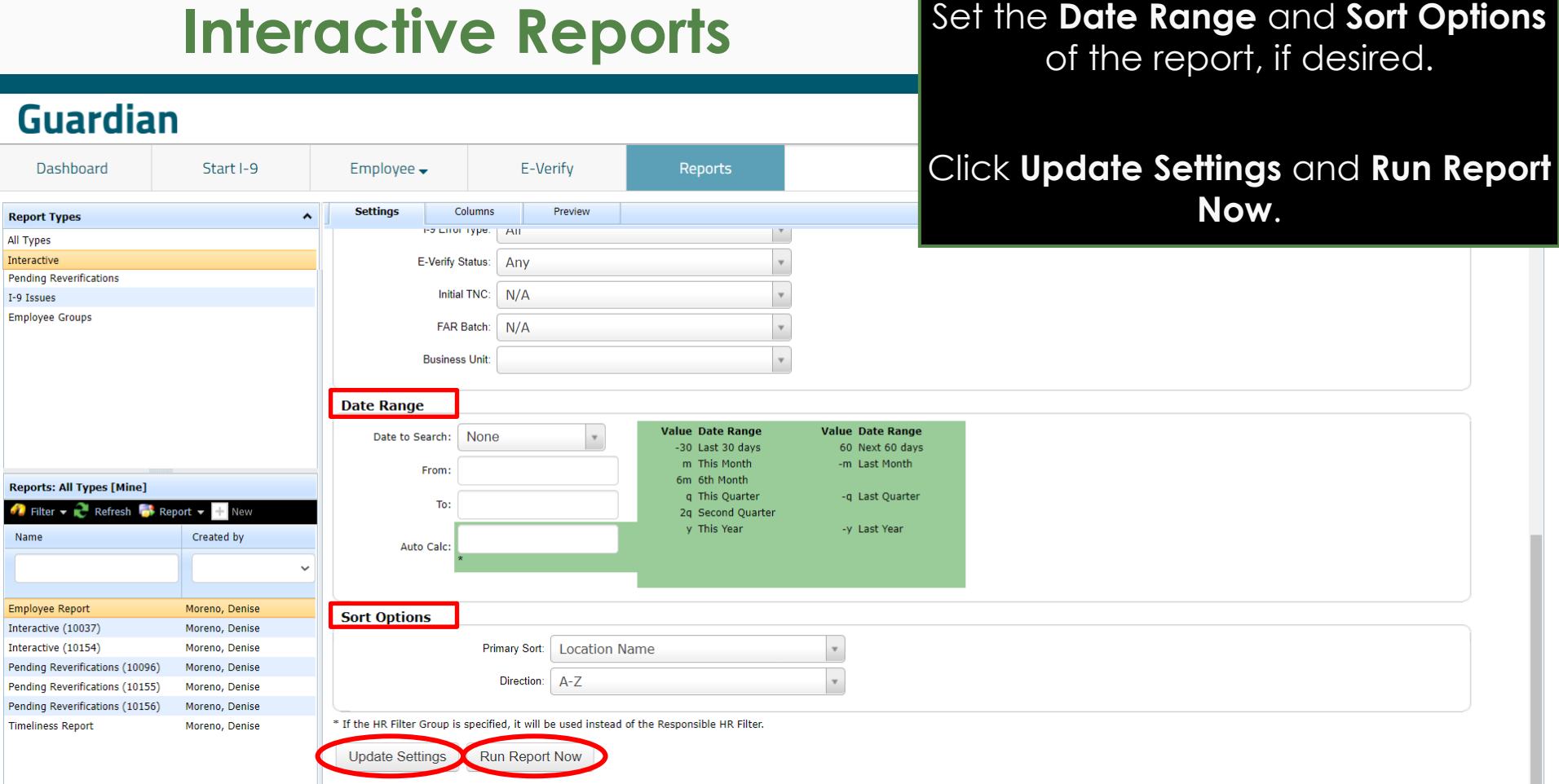

**[Table of Contents](#page-1-0)**

### **Interactive Reports** The screen will refresh every 15

### **Guardian**

away from this screen while the Employee  $\overline{\phantom{C}}$ Reports report processes. **Dashboard** Start I-9 E-Verify A Report Details & Settings **Report Types** All Types **Report Information** Interactive Report Type: Interactive **Pending Reverifications** Created by: Moreno, Denise: 09/22/2020 @ 13:22:51 I-9 Issues Last Run: **Employee Groups Report is Scheduled** As of  $14:58:45$  MST, this report is  $#1$  in the queue. This page will automatically update every 15 seconds until the report is completed. **Check Report Reports: All Types [Mine]**  $\bullet$  Filter  $\bullet$   $\bullet$  Refresh  $\bullet$  Report  $\bullet$   $\bullet$  New Created by Name **Employee Report** Moreno, Denise Interactive (10037) Moreno, Denise Interactive (10154) Moreno, Denise Pending Reverifications (10096) Moreno, Denise Pending Reverifications (10155) Moreno, Denise Pending Reverifications (10156) Moreno, Denise **Timeliness Report** Moreno, Denise

seconds until the report has completed. Users may navigate

**[Table of Contents](#page-1-0)**

**Interactive Reports** Once complete, reports may be very provided in the web browser or viewed in the web browser or downloaded as an Excel file.

### **Guardian**

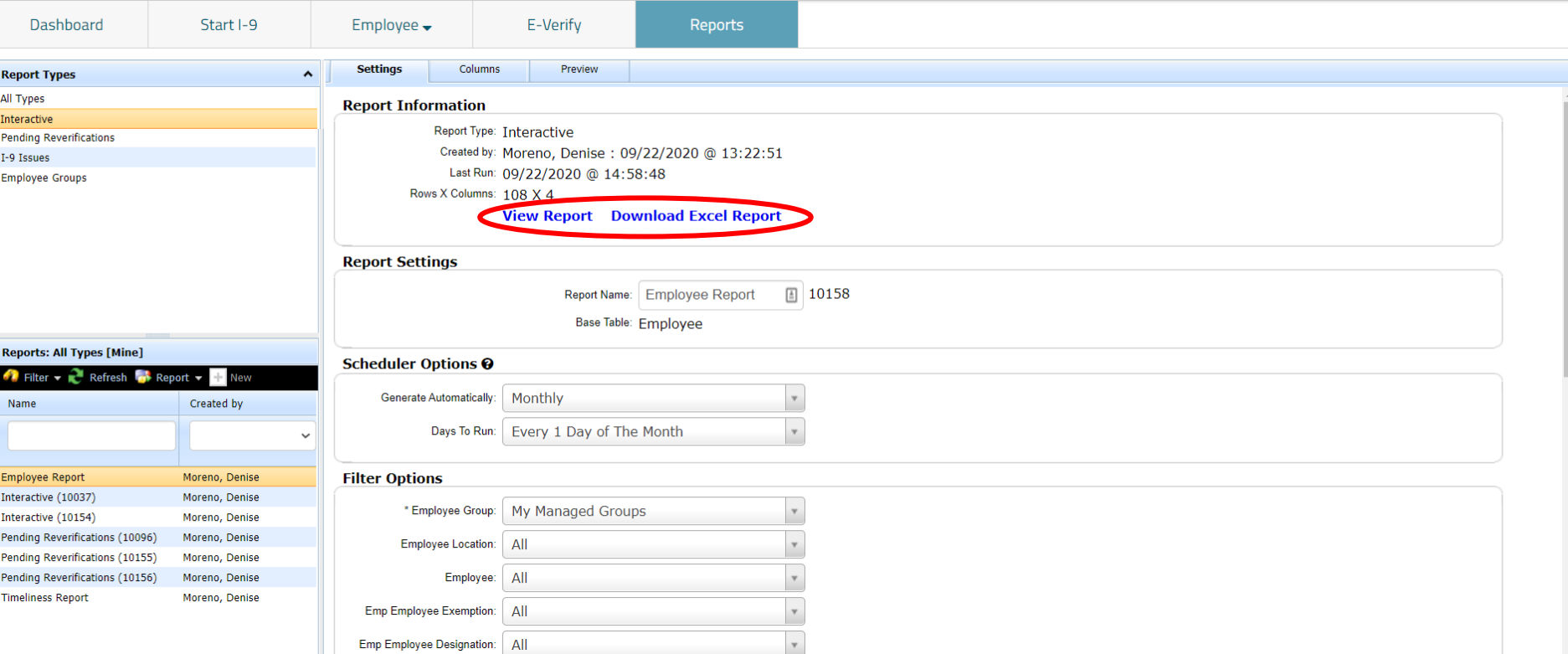

Copyright © 2023, Equifax Inc., Atlanta, Georgia. All rights reserved. Equifax and the Equifax marks used herein are trademarks of Equifax Inc. Other product and company names mentioned herein are the property of their respective owners.

# <span id="page-46-0"></span>**Report Module Functions**

**[Table of Contents](#page-1-0)**

## **Report Module Functions** The **Report** button can be used to

## **Duplicate** or Delete a report.

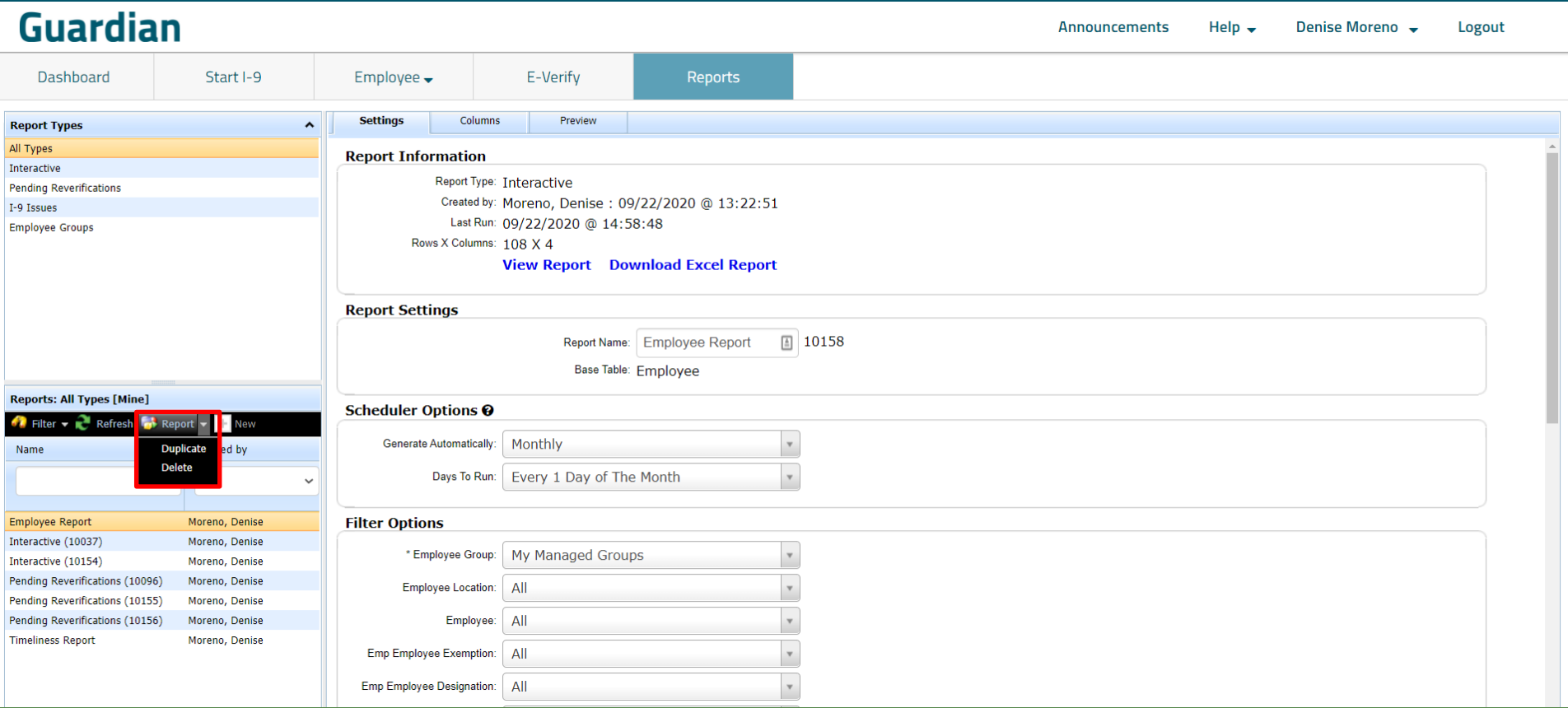

Copyright © 2023, Equifax Inc., Atlanta, Georgia. All rights reserved. Equifax and the Equifax marks used herein are trademarks of Equifax Inc. Other product and company names mentioned herein are the property of their respective owners.

## **Report Module Functions** Click on the **Duplicate** option to

### **Guardian**

duplicate a report, saving time on recreating specific report settings. A new report name can be assigned to the newly created report.

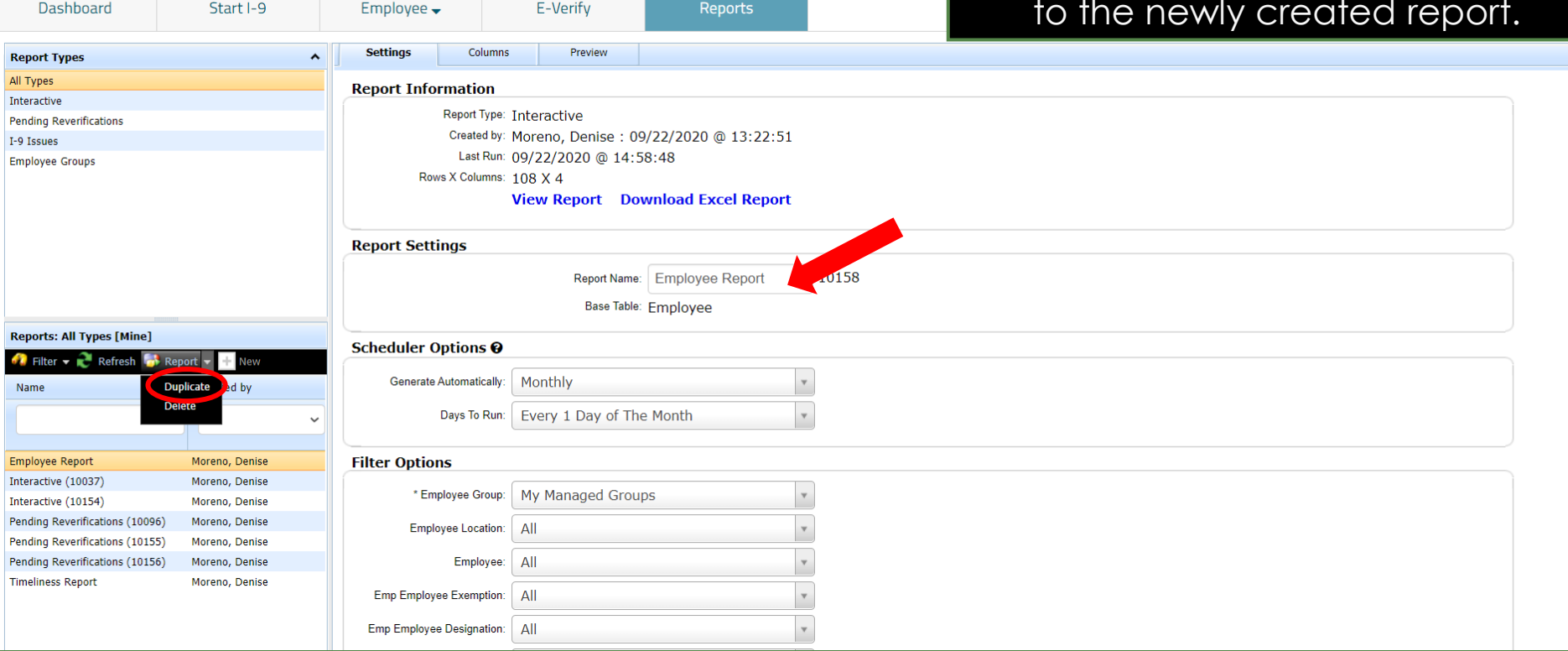

Copyright © 2023, Equifax Inc., Atlanta, Georgia. All rights reserved. Equifax and the Equifax marks used herein are trademarks of Equifax Inc. Other product and company names mentioned herein are the property of their respective owners.

## **Report Module Functions** Click on the **Delete** option to delete

a report.

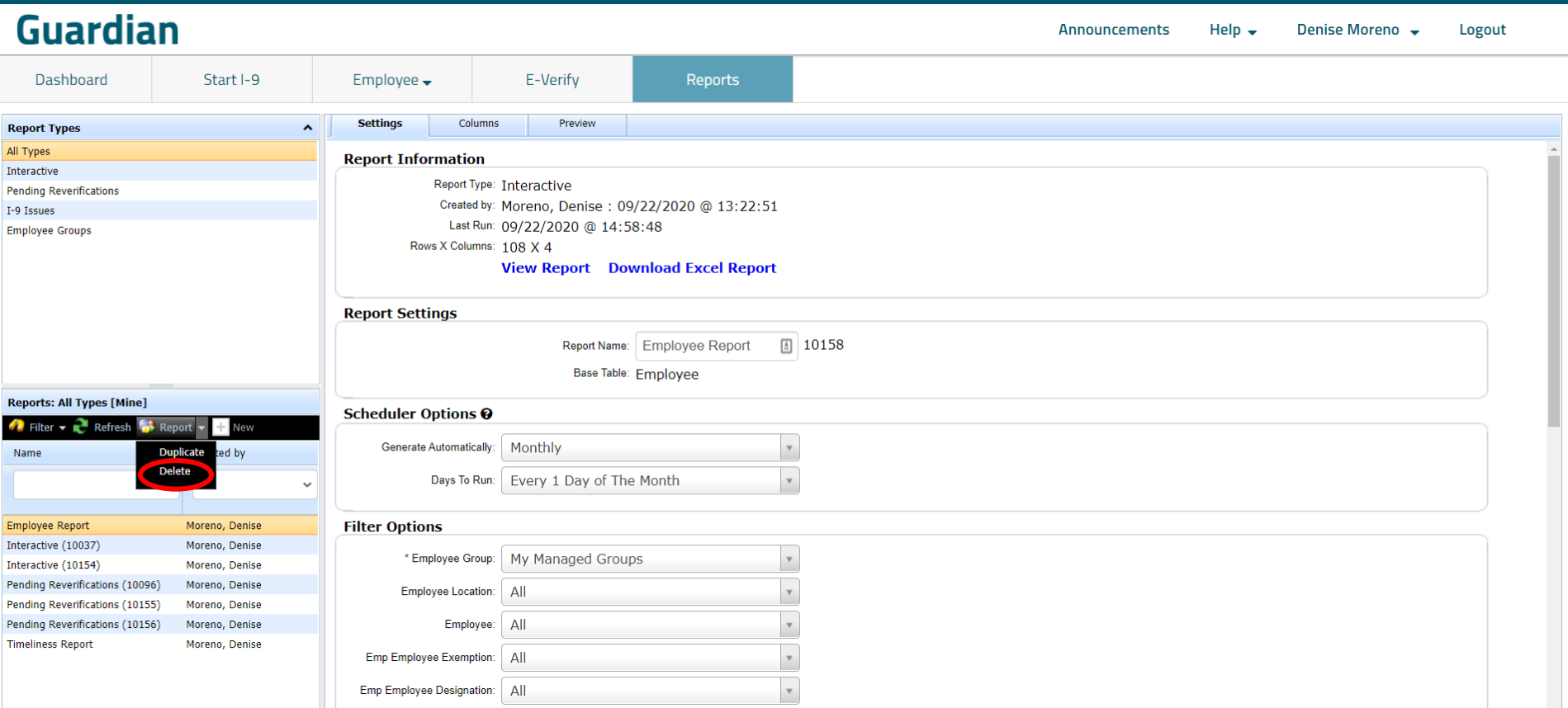

Copyright © 2023, Equifax Inc., Atlanta, Georgia. All rights reserved. Equifax and the Equifax marks used herein are trademarks of Equifax Inc. Other product and company names mentioned herein are the property of their respective owners.

## **Report Module Functions** A Warning will appear confirming **Report Module Functions**

E-Verify

Employee  $\rightarrow$ 

### **Guardian**

Start I-9

Dashboard

report deletion as permanent. User may cancel the process by clicking **Cancel**, or continue with deleting the report by clicking **Delete Report**.

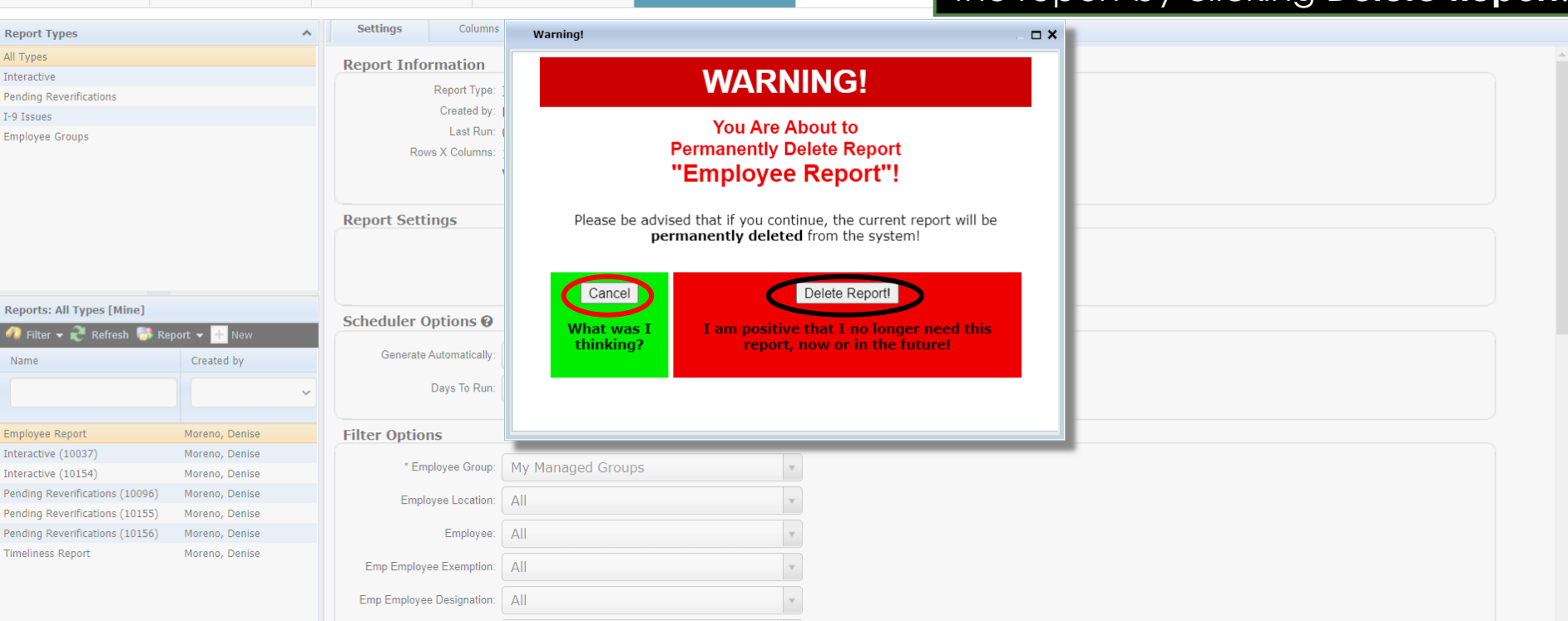

**Reports** 

**[Table of Contents](#page-1-0)**

# <span id="page-51-0"></span>**Large Reports**

**[Table of Contents](#page-1-0)**

### **Large Reports**

Large reports are reports that have generated over 9,999 cells of information in any given report. These types of reports are too large to view onscreen in the standard HTML format that is normally accessed by clicking the **View Report** link (which will not be available to access onscreen).

Instead, the user will see the **Download Report** link only, with an alert indicating that the report must be downloaded to the user's local system. This can be accomplished by clicking the **Download Report** link.

**[Table of Contents](#page-1-0)**

## **Downloading the Report** A notification appears confirming **Downloading the Report**

<span id="page-53-0"></span>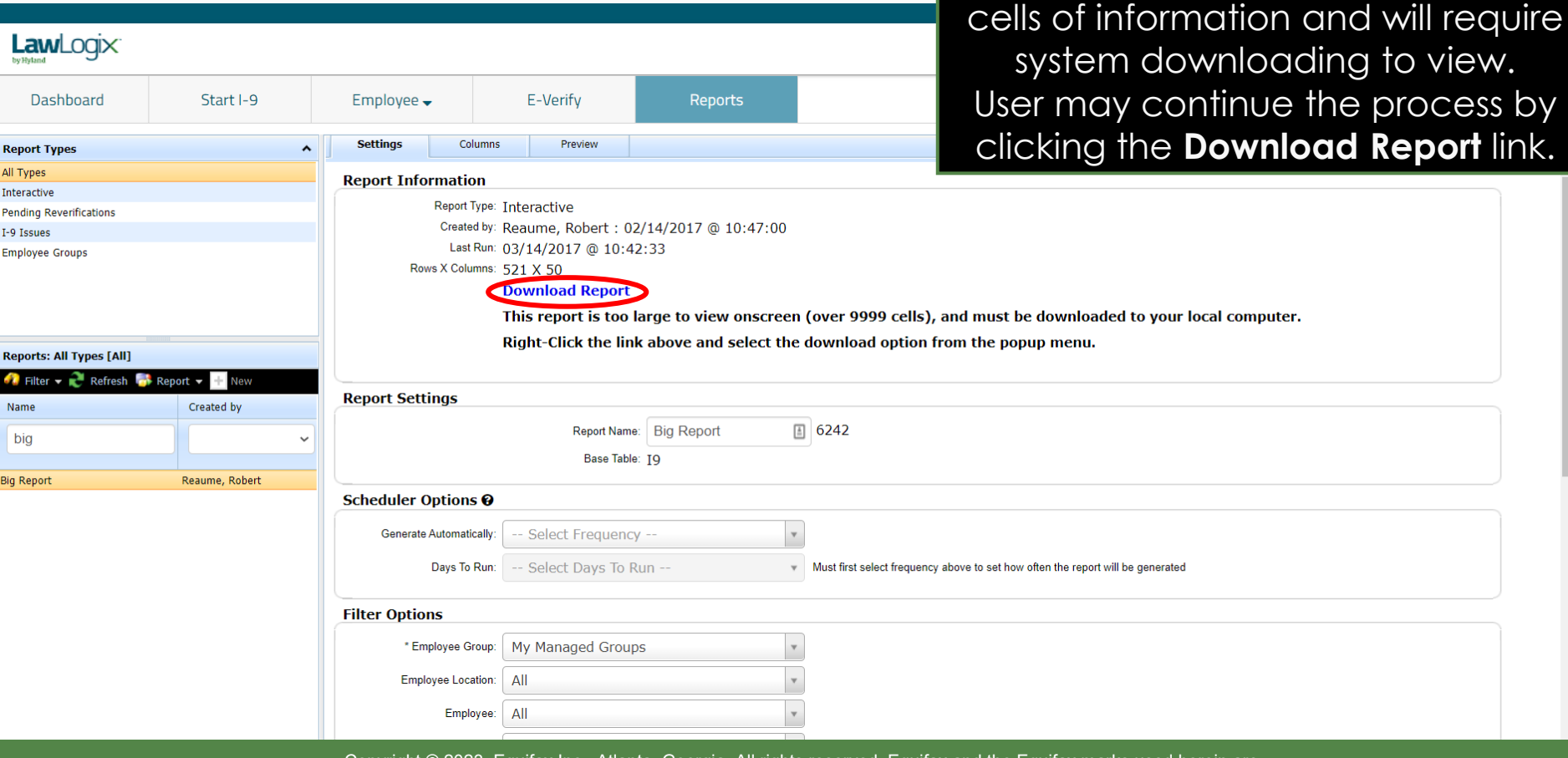

**[Table of Contents](#page-1-0)**

**Repo** All Ty Intera Pendi

Emplo

**Repo** d.  $\frac{Nam}{\sqrt{2}}$ 

**Big Re** 

Copyright © 2023, Equifax Inc., Atlanta, Georgia. All rights reserved. Equifax and the Equifax marks used herein are trademarks of Equifax Inc. Other product and company names mentioned herein are the property of their respective owners.

that the report size exceeds 9,999

### **Downloading the Report**

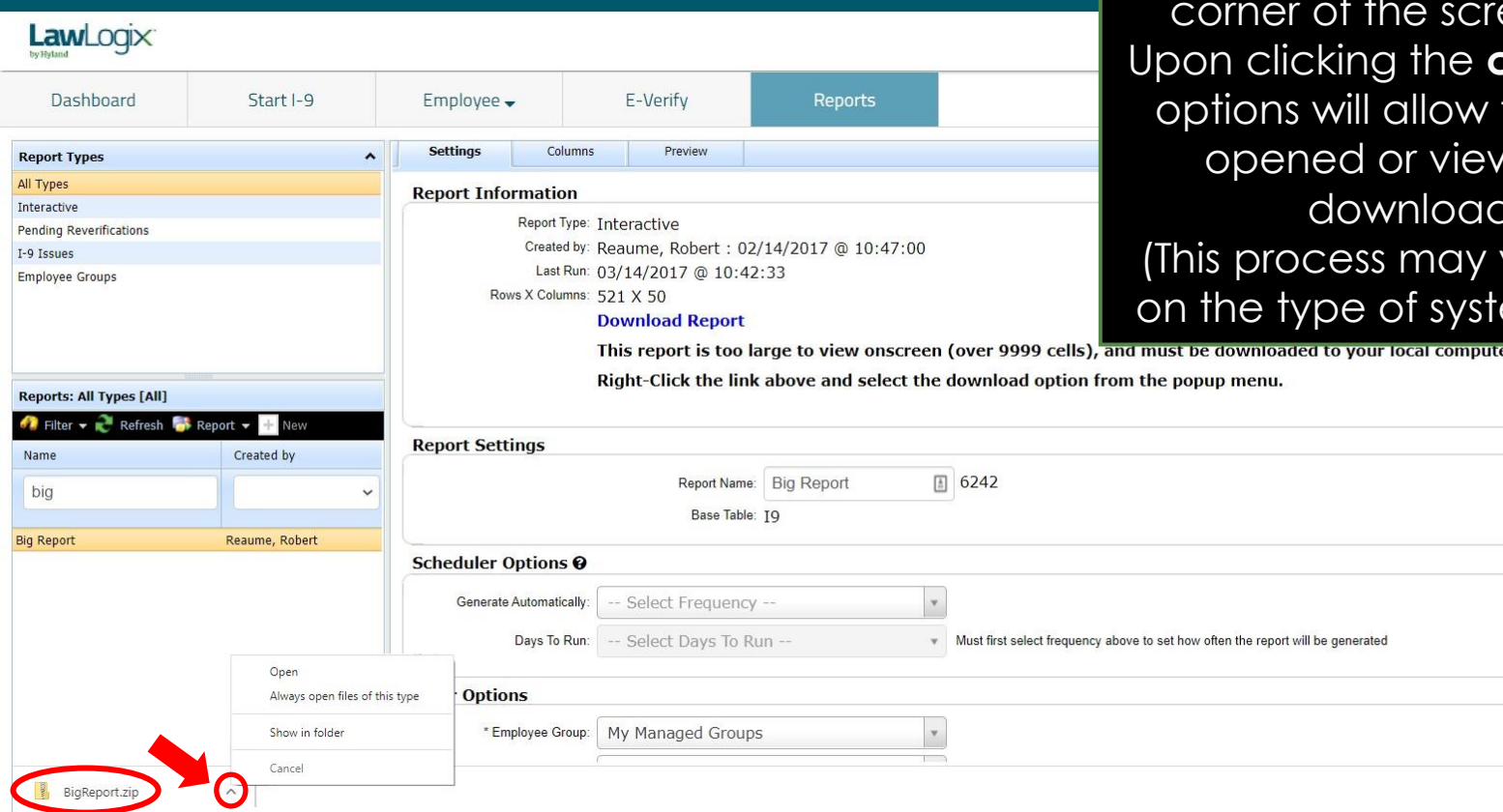

The report will be exported to a **.Zip file**, appearing in the lower left een to access. **caret** symbol, the to the file to be ved from the l folder.

vary depending em being used).

Show all

**[Table of Contents](#page-1-0)**

### **Downloading the Report**

Clicking the **Show in Folder** option will allow the user to see the zipped file. Proceed to unzip the file by right clicking on the file.

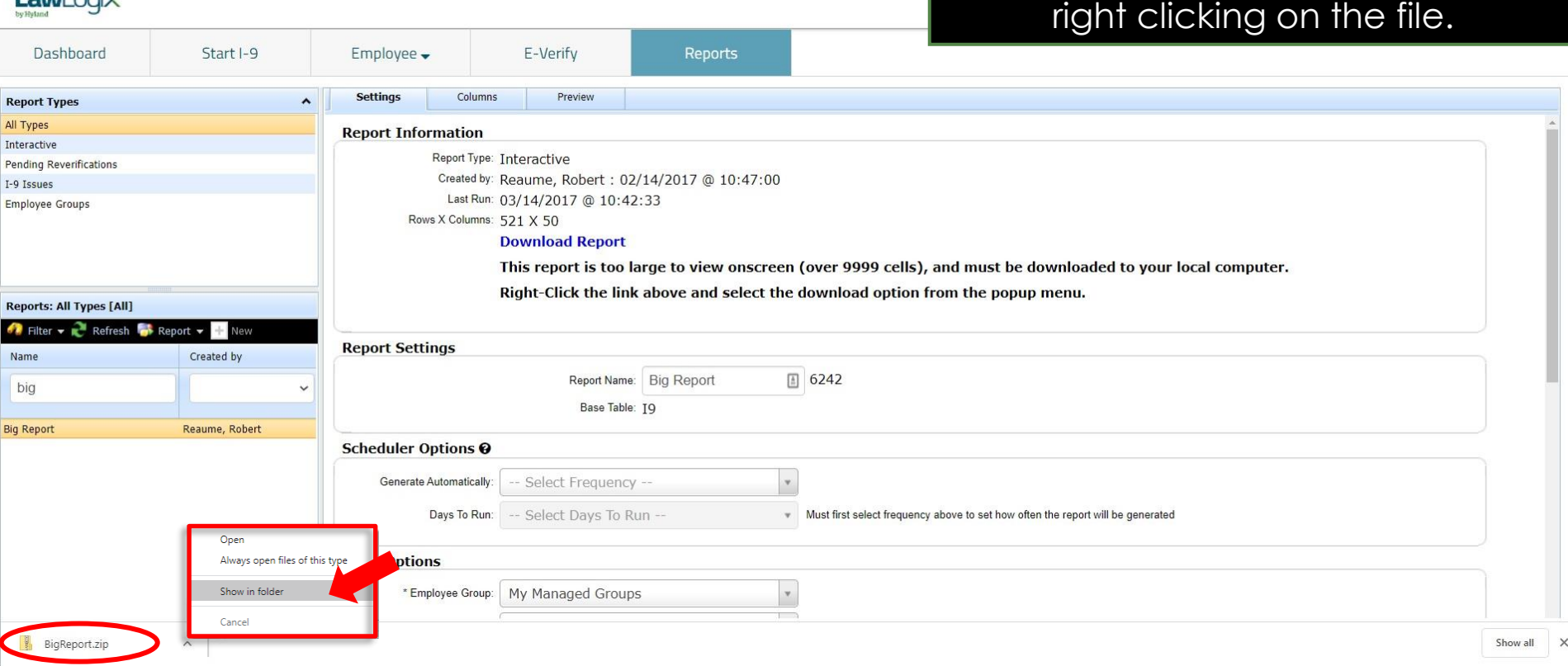

**[Table of Contents](#page-1-0)**

Law lynn

<span id="page-56-0"></span>**Unzipping the Report file** Report **Right click on the Zipped file folder** and right click on the **Extract All**  item in the navigation bar**.** The Extract Menu will appear. Begin the unzip process by clicking the **Browse** button**.**

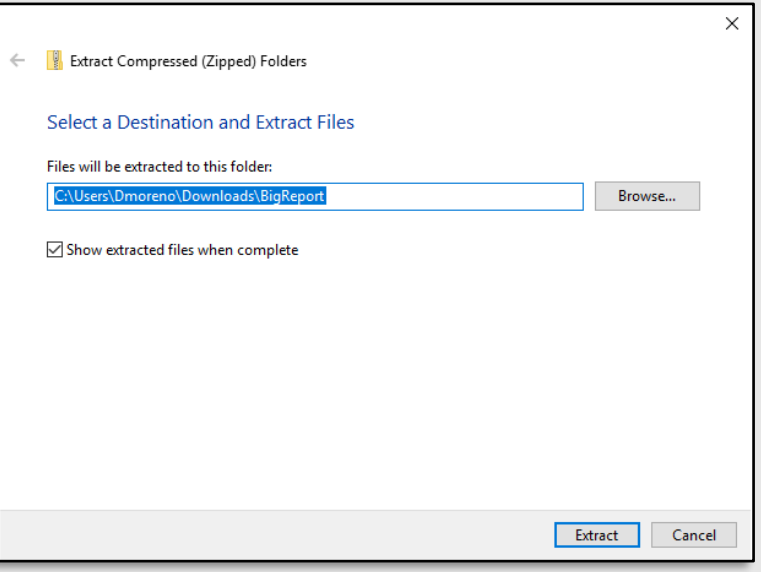

**[Table of Contents](#page-1-0)**

BigReport

Open

ie Share

Open with... ShareBase Give access to

Send to Cut Copy

Create shortcut Delete Rename Properties

Restore previous versions

Open in new windo Extract All.. 7-Zip CRC SHA Pin to Start  $\ddot{\bullet}$  Scan for threats

## Unzipping the Report file **Select the desired destination of**

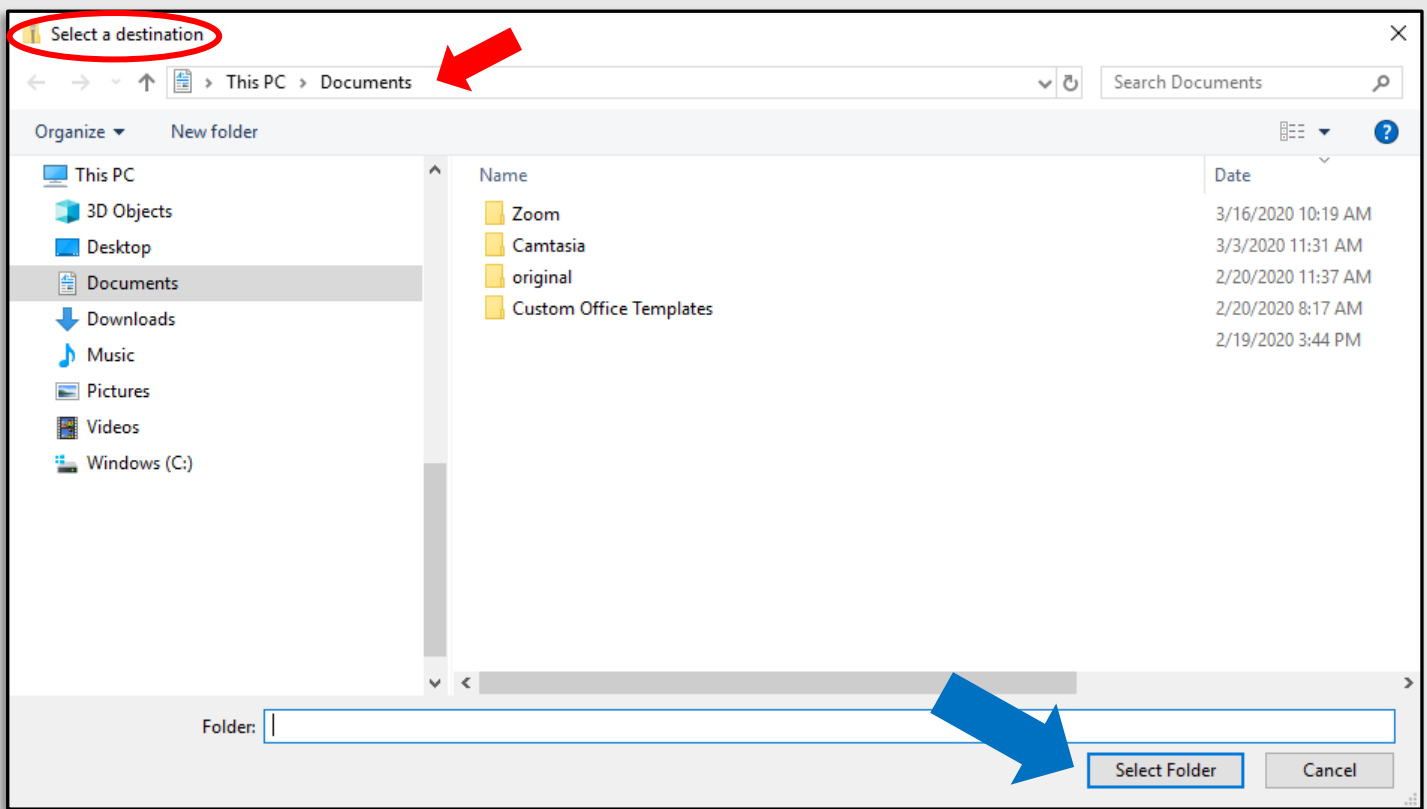

**[Table of Contents](#page-1-0)**

## <span id="page-58-0"></span>**Importing the Report to Excel** Open a New Excel Spreadsheet

## and click on the **Data** Tab.

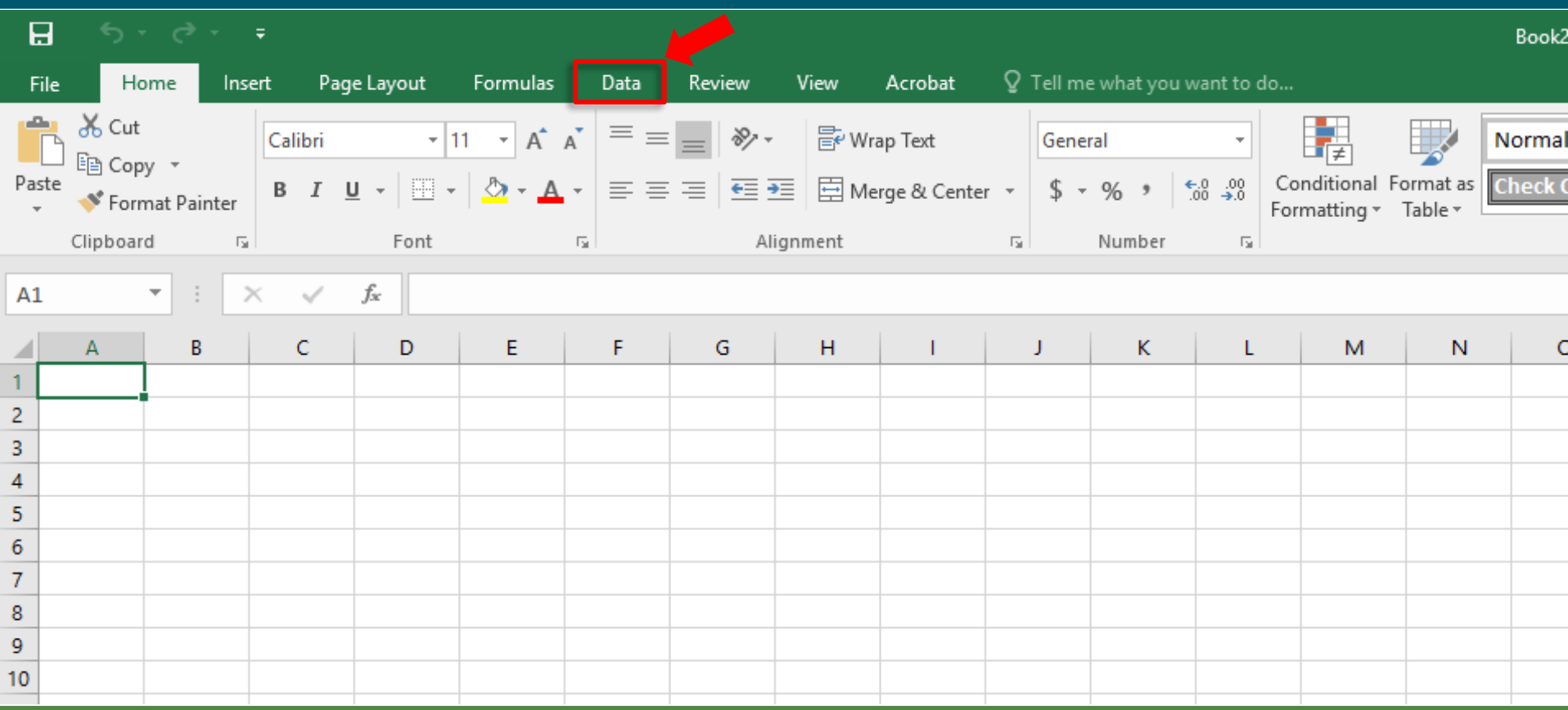

**[Table of Contents](#page-1-0)**

## **Importing the Report to Excel** Once the Data Tab is selected, click **Importing the Report to Excel** on the **From Text** icon.

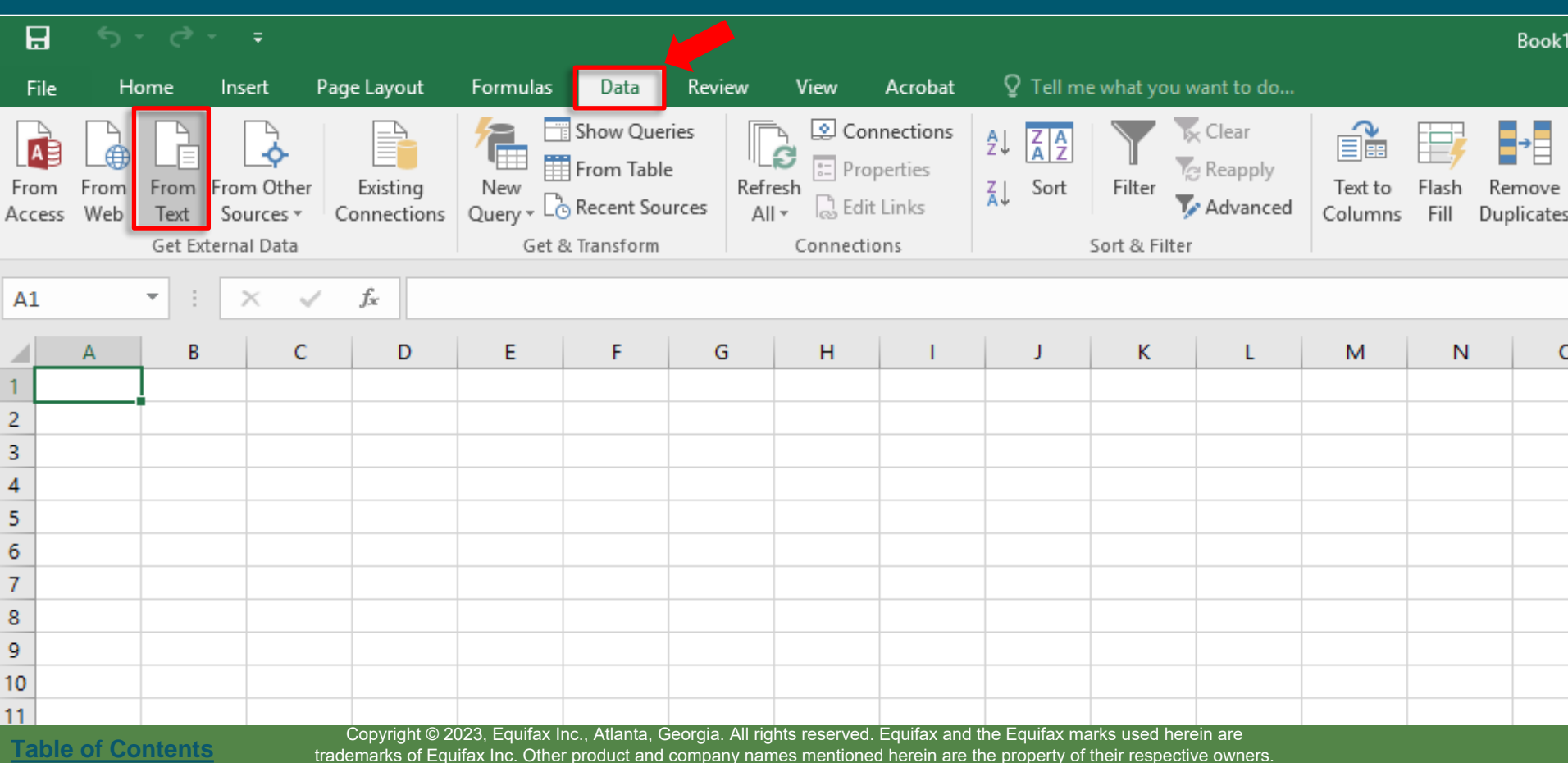

## **Importing the Report to Excel**

#### On the **Import Text File** menu, select the unzipped report file and click the **Import** button.

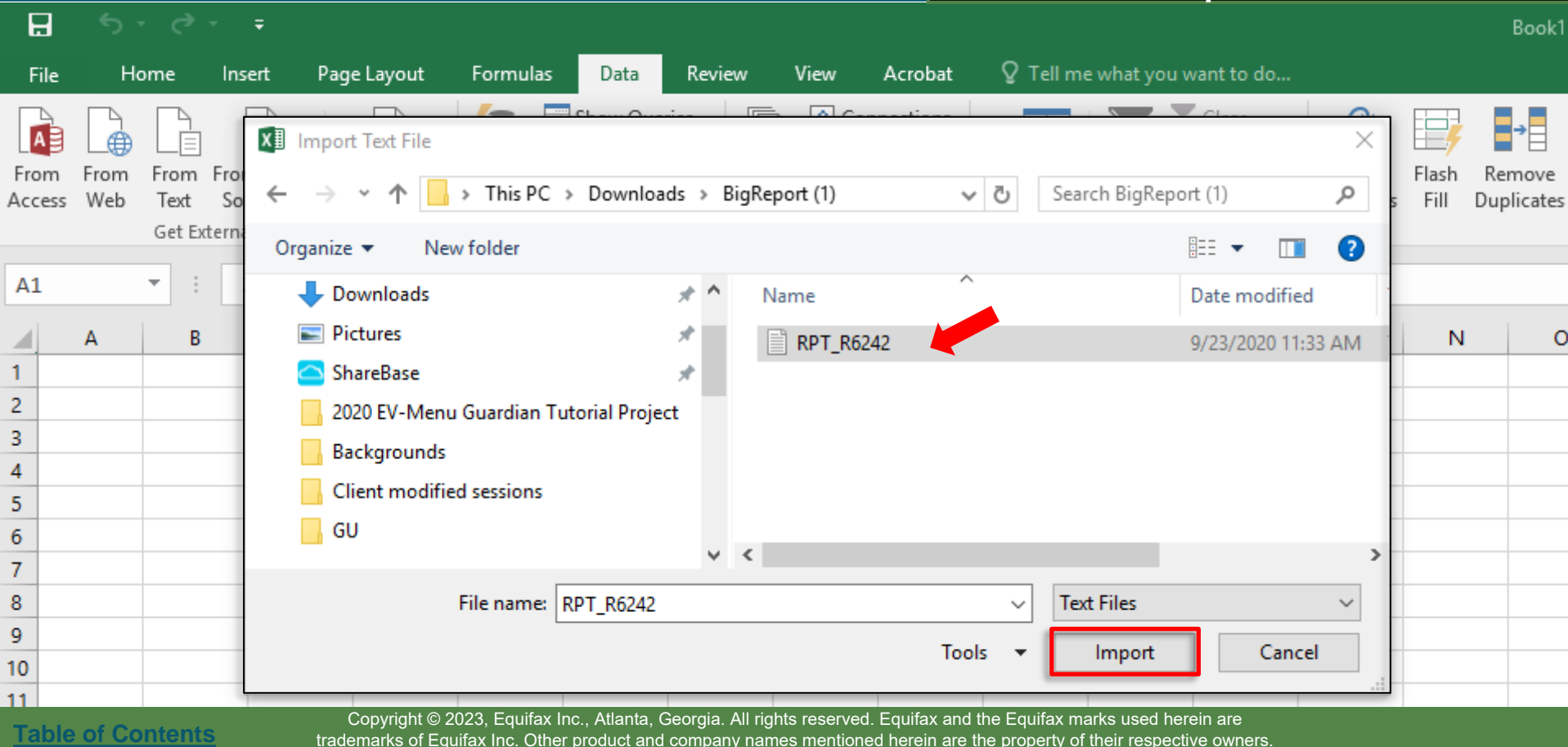

trademarks of Equifax Inc. Other product and company names mentioned herein are the property of their respective owners.

## **Importing the Report to Excel**

**[Table of Contents](#page-1-0)**

#### On the **Import Text File** menu, select the unzipped report file and click the **Import** button.

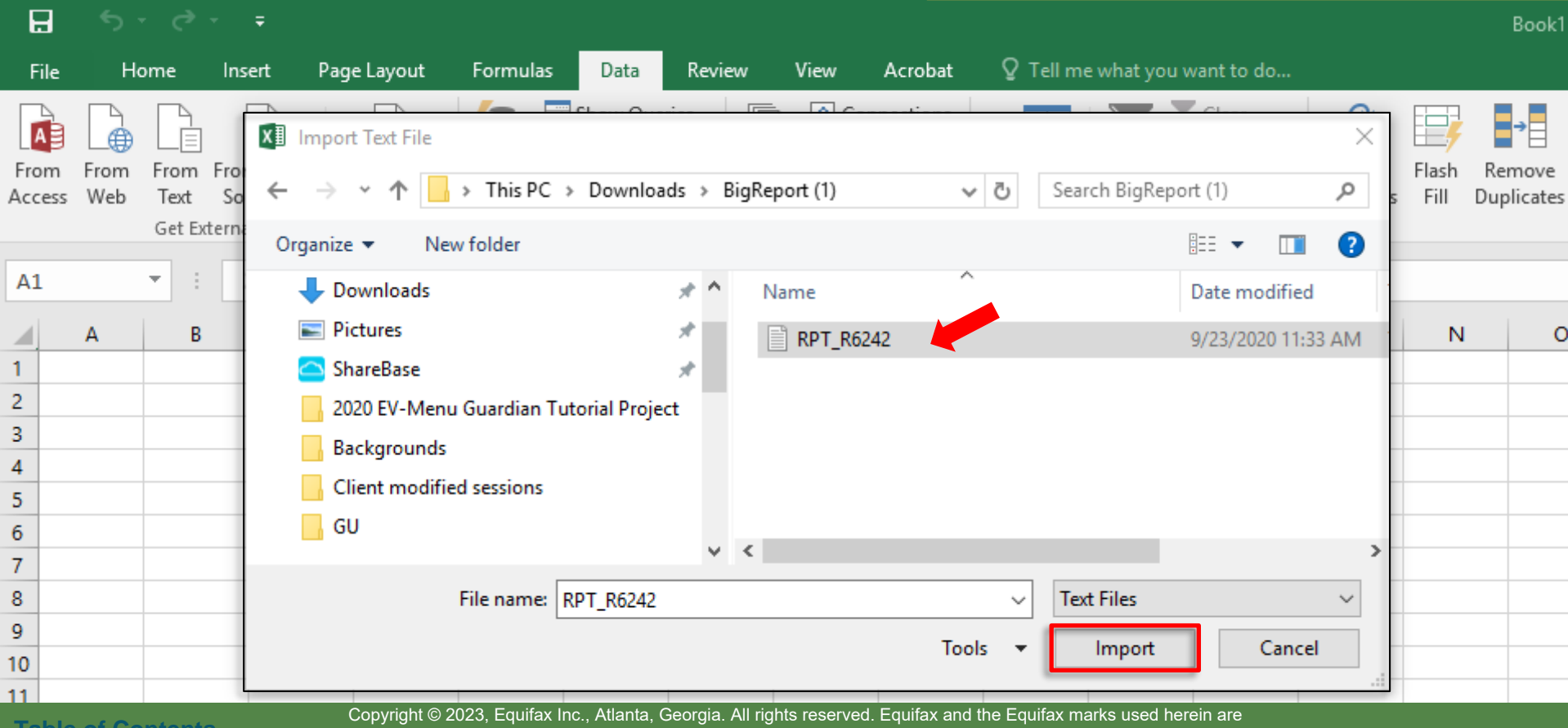

trademarks of Equifax Inc. Other product and company names mentioned herein are the property of their respective owners.

## On Step 1 of 3 of the **Text Import Importing the Report to Excel Wizard**, click the **Next** button.

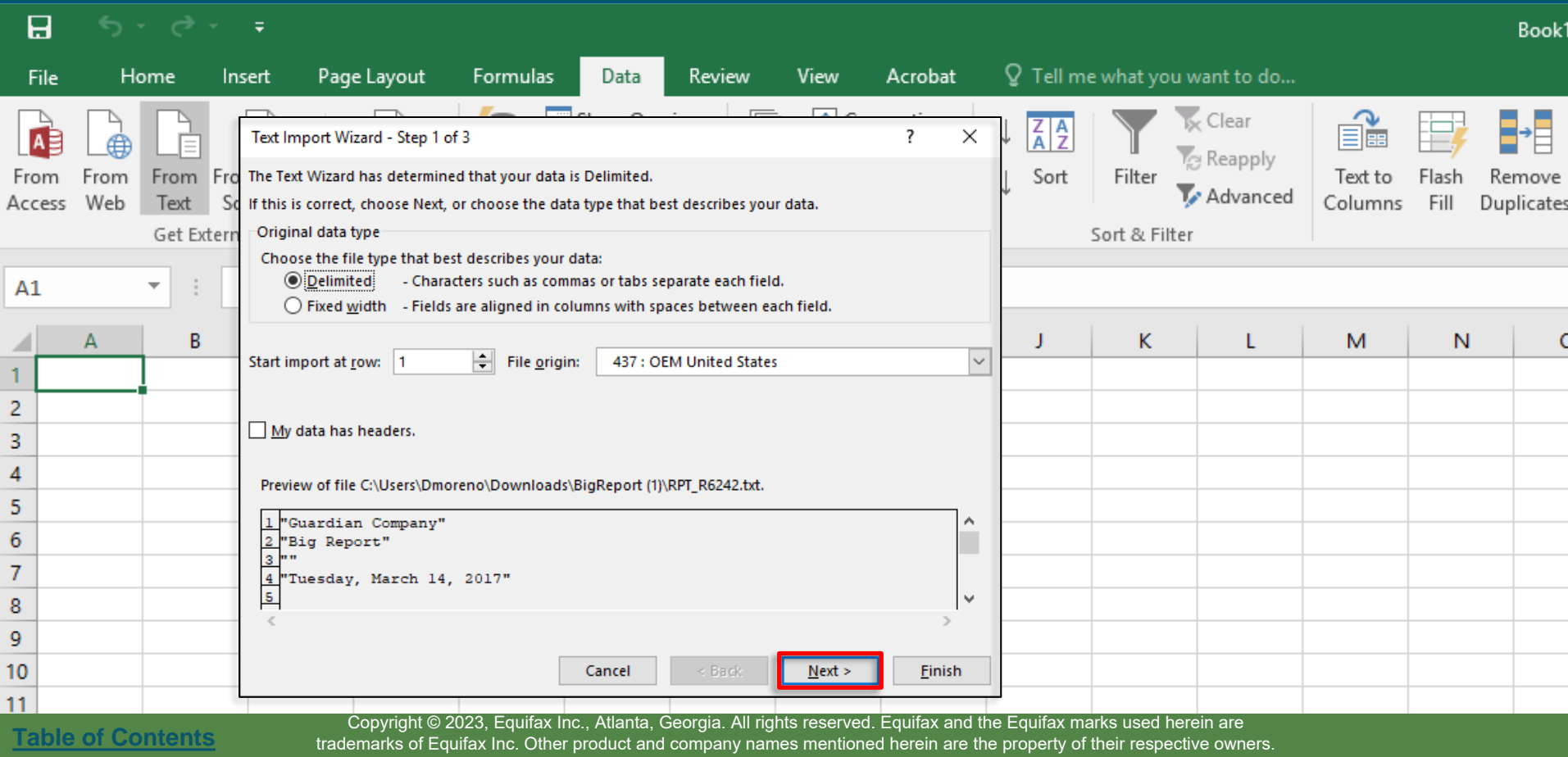

## On Step 2 of 3 of the **Text Import Importing the Report to Excel Wizard**, click the **Next** button.

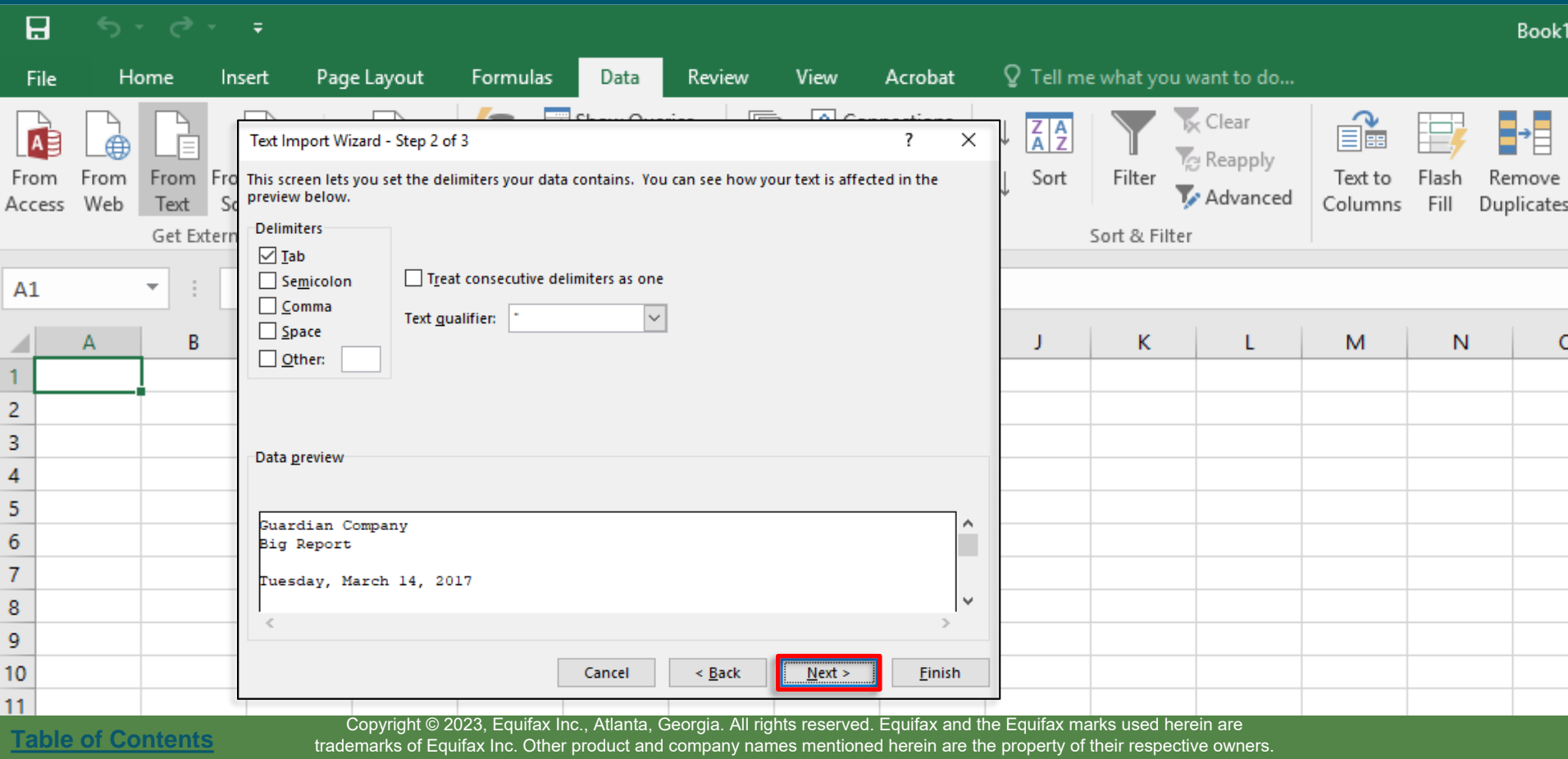

## On Step 2 of 3 of the **Text Import Importing the Report to Excel Wizard**, click the **Next** button.

![](_page_64_Picture_22.jpeg)

## On Step 3 of 3 of the **Text Import Importing the Report to Excel Wizard**, click the **Finish** button.

![](_page_65_Picture_23.jpeg)

trademarks of Equifax Inc. Other product and company names mentioned herein are the property of their respective owners.

## On Step 3 of 3 of the **Text Import Importing the Report to Excel Wizard**, click the **Finish** button.

![](_page_66_Picture_24.jpeg)

**[Table of Contents](#page-1-0)**

trademarks of Equifax Inc. Other product and company names mentioned herein are the property of their respective owners.

## **Importing the Report to Excel** Figures and the Excel sheet.

![](_page_67_Picture_21.jpeg)

**[Table of Contents](#page-1-0)**

### **For Additional Assistance**

- Select **Help** from the vertical toolbar to access other Guardian tutorials.
- For additional assistance contact your in-house Guardian expert.

**[Table of Contents](#page-1-0)**

### **Confidential User Guide**

Please do not distribute this document outside of your organization without our written permission.

Thank you.

**[Table of Contents](#page-1-0)**